# **Agent Public Website User Instructions**

# Table of Contents

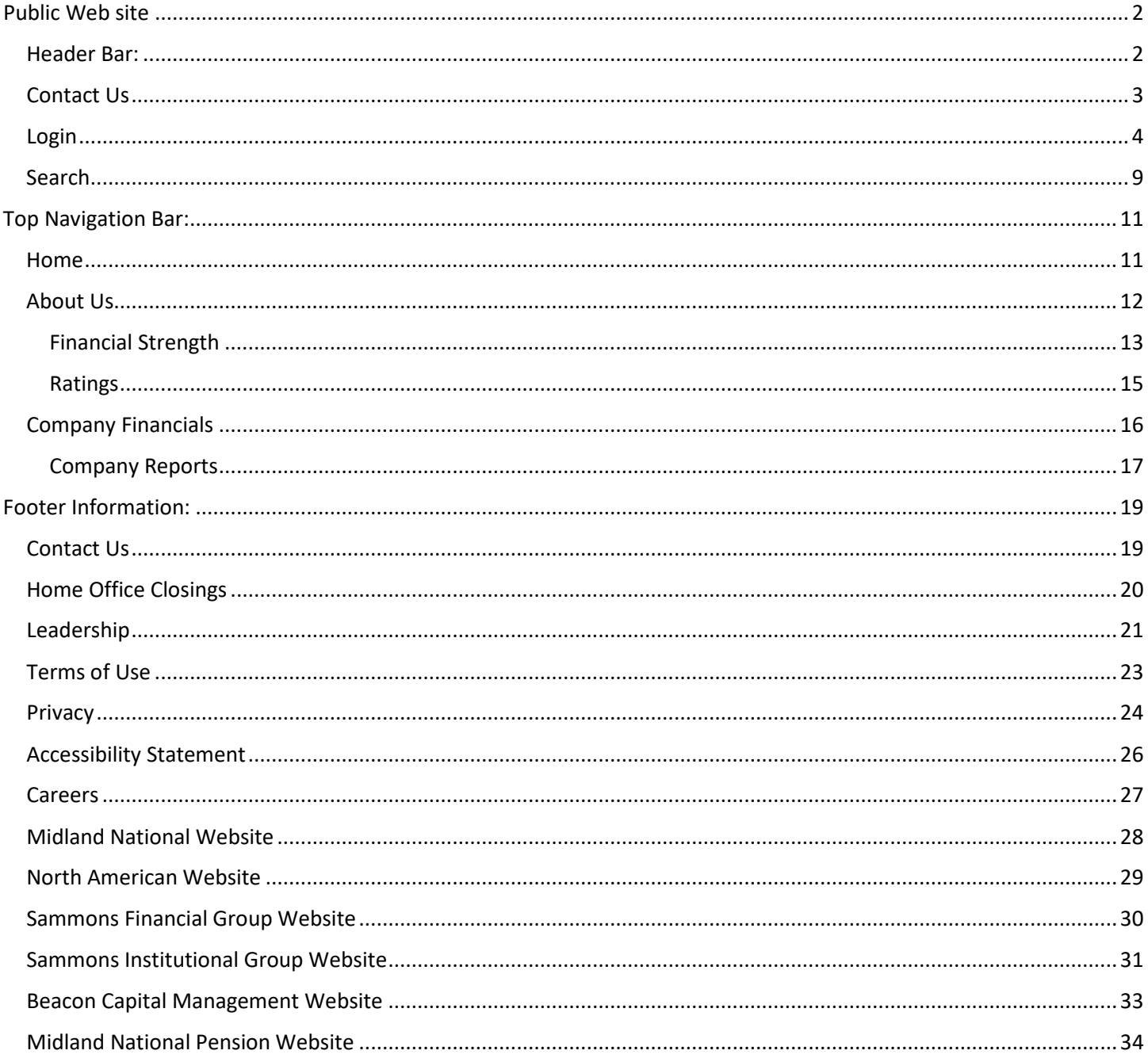

The Corporate Markets Group (CMG) websites consist of the following sub-sites:

- Corporate Markets Group Public
- Midland National Bank Owned Life
- Midland National Credit Union Owned Life
- North American Hospital Owned Life
- North American Credit Union Owned Life

# <span id="page-1-0"></span>Public Web site

This Web site is available to the public and does not require a login.

<https://www.sfgcorpmarkets.com/cmc/welcome/welcome>

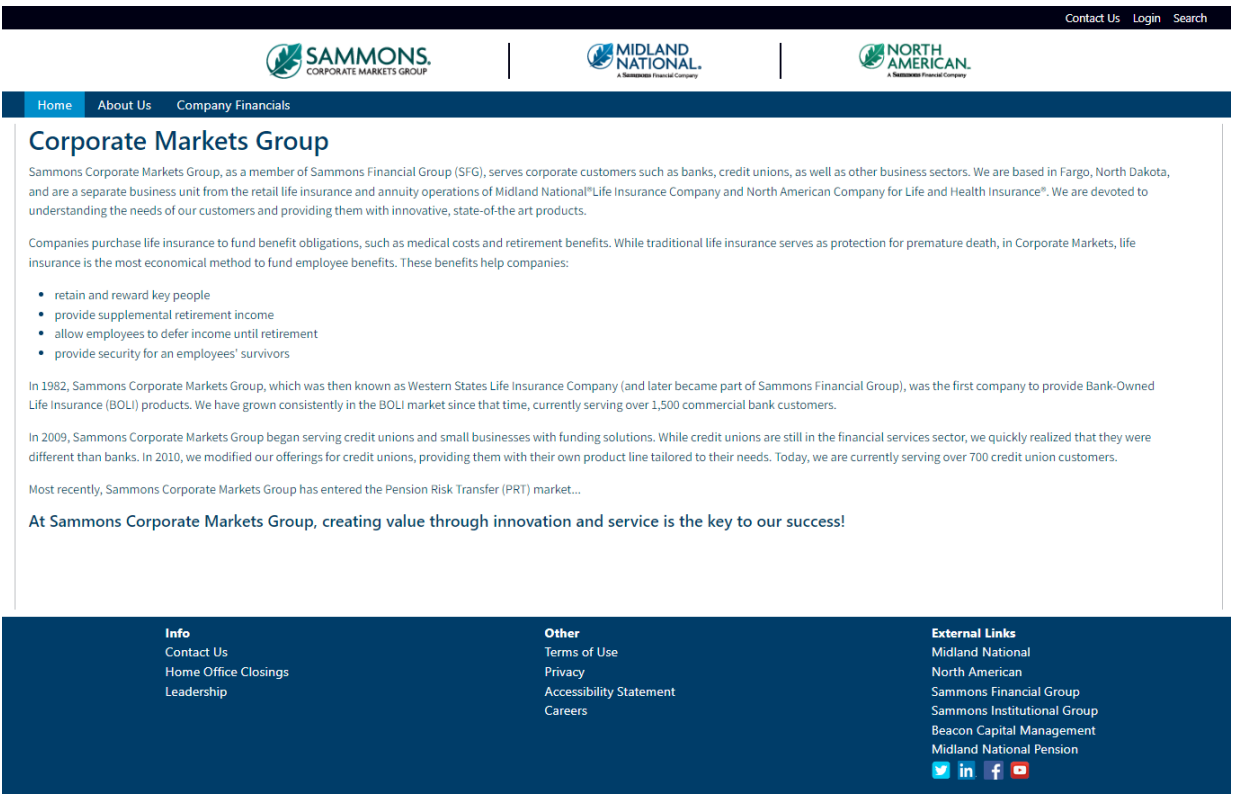

## <span id="page-1-1"></span>Header Bar:

The header bar contains the following links:

- Contact Us
- **Login**
- Search

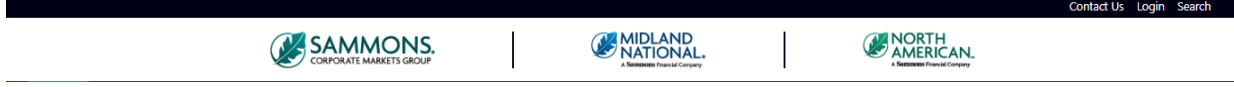

## <span id="page-2-0"></span>Contact Us

1. Click on the 'Contact Us' link

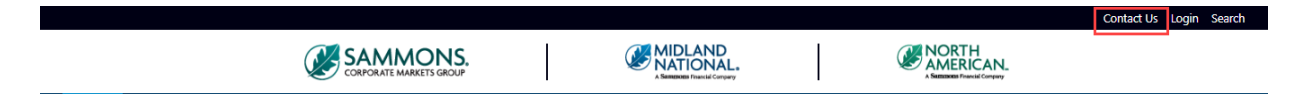

2. The following screen appears

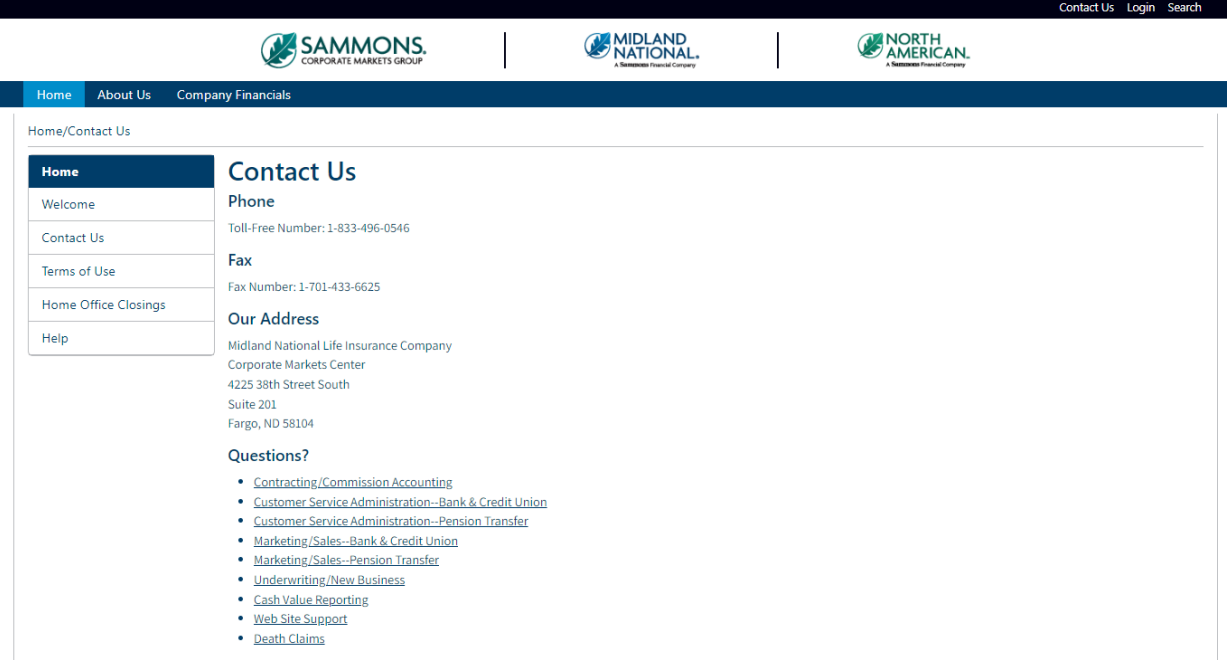

This page provides our phone number, fax number, and address as well as email capability.

3. Under the 'Questions' section, click on the appropriate link to contact us via email. Se[e Appendix A](#page-34-0) for examples of the email screens

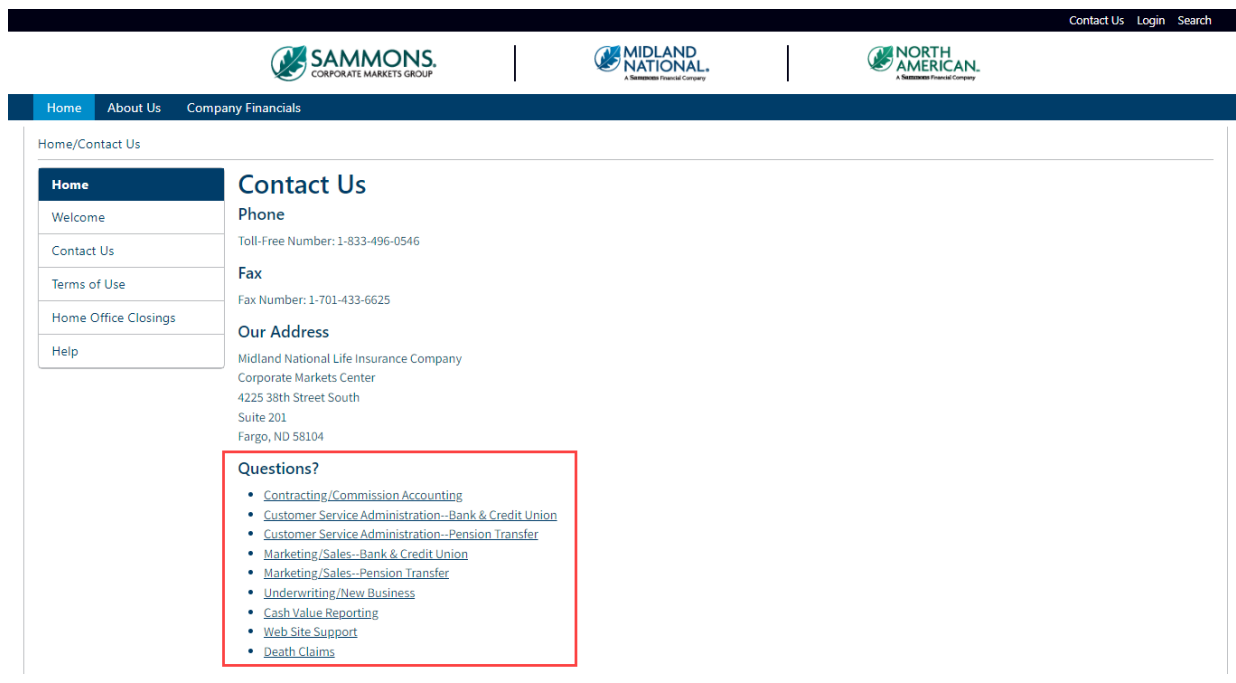

## <span id="page-3-0"></span>Login

**NOTE**: If you have not registered as a user with us, you will not be able to login and view the sub-sites.

1. Click on the 'Login' link

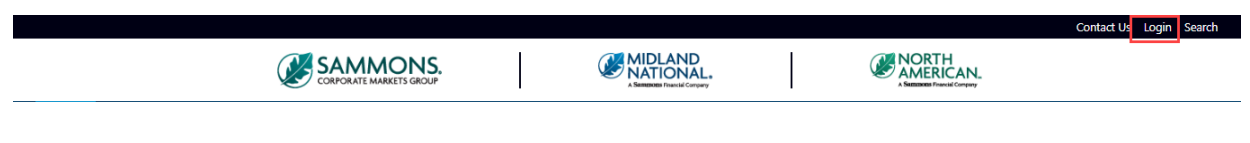

2. The following screen appears

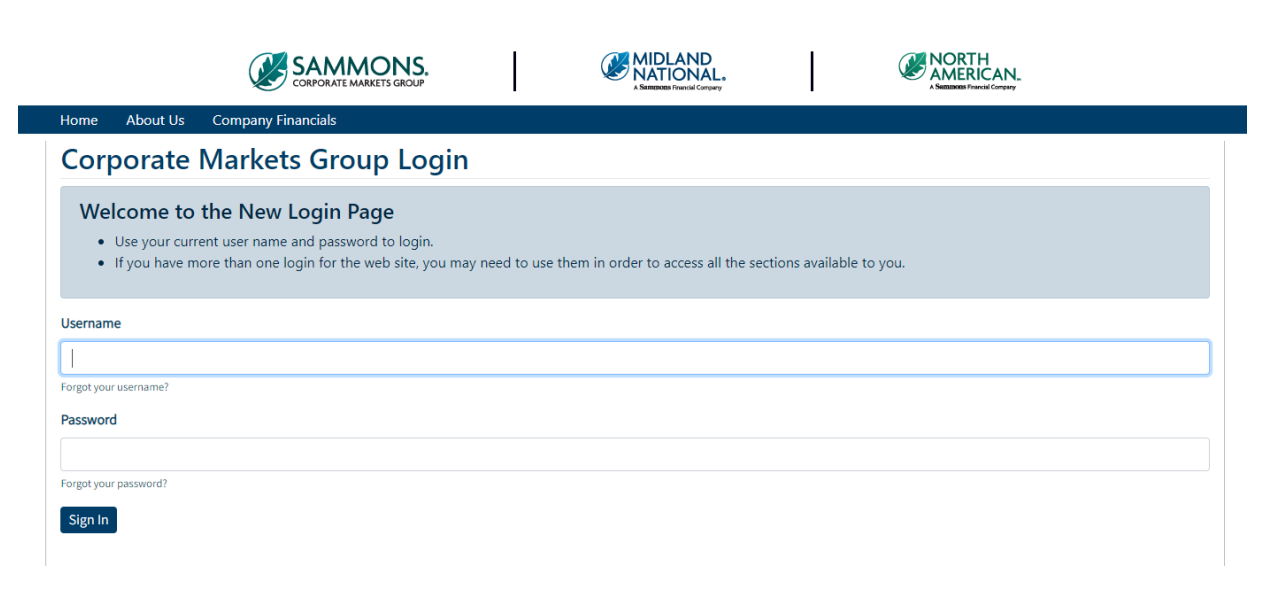

3. Type in your username and password and click on the 'Sign In' button

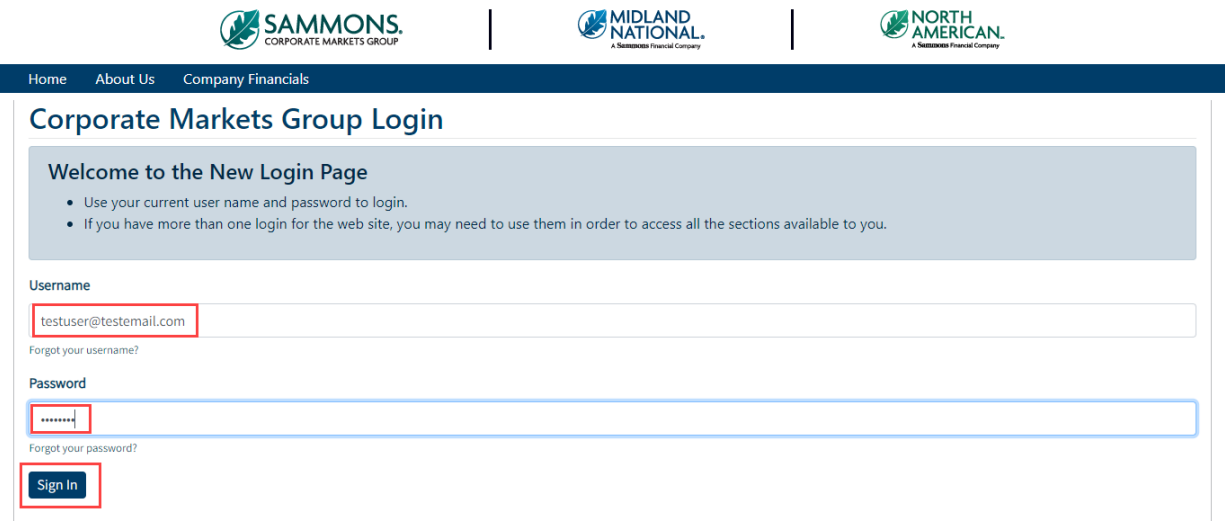

Usernames are assigned to you by our office. You will have a username for each company's information (e.g. Midland and North American). Upon creation of the username by our office, you are sent a welcome packet via email to initially register on the website. This packet contains your username for each company along with a temporary password that is available for 48 hours. After 48 hours, the temporary password will expire and you will need to contact us to reset your password.

a. If you have forgotten your username, click on the 'Forgot your username?' link

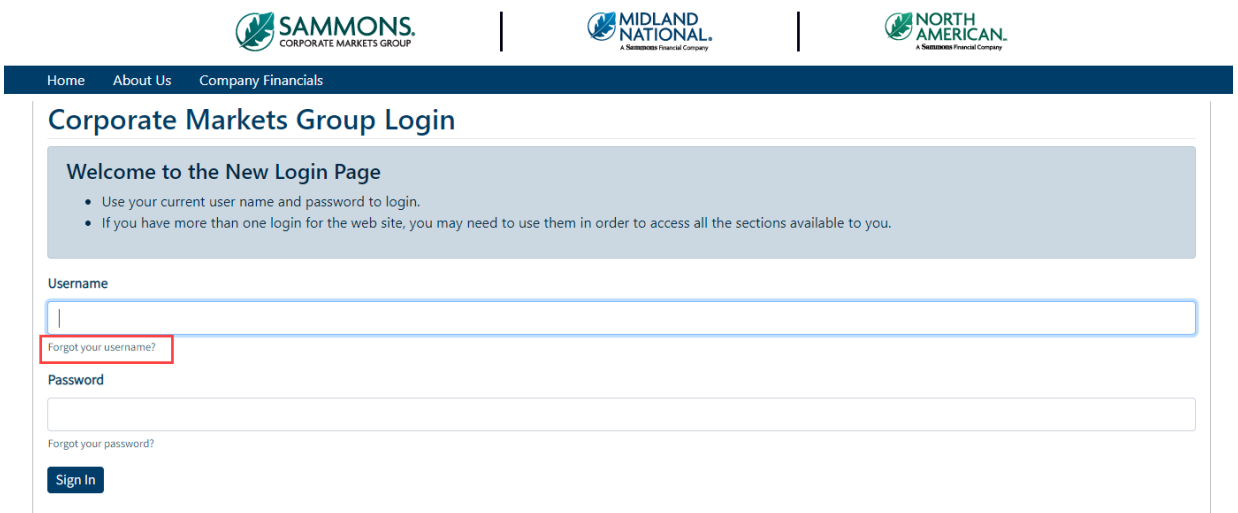

#### b. The following screen will appear

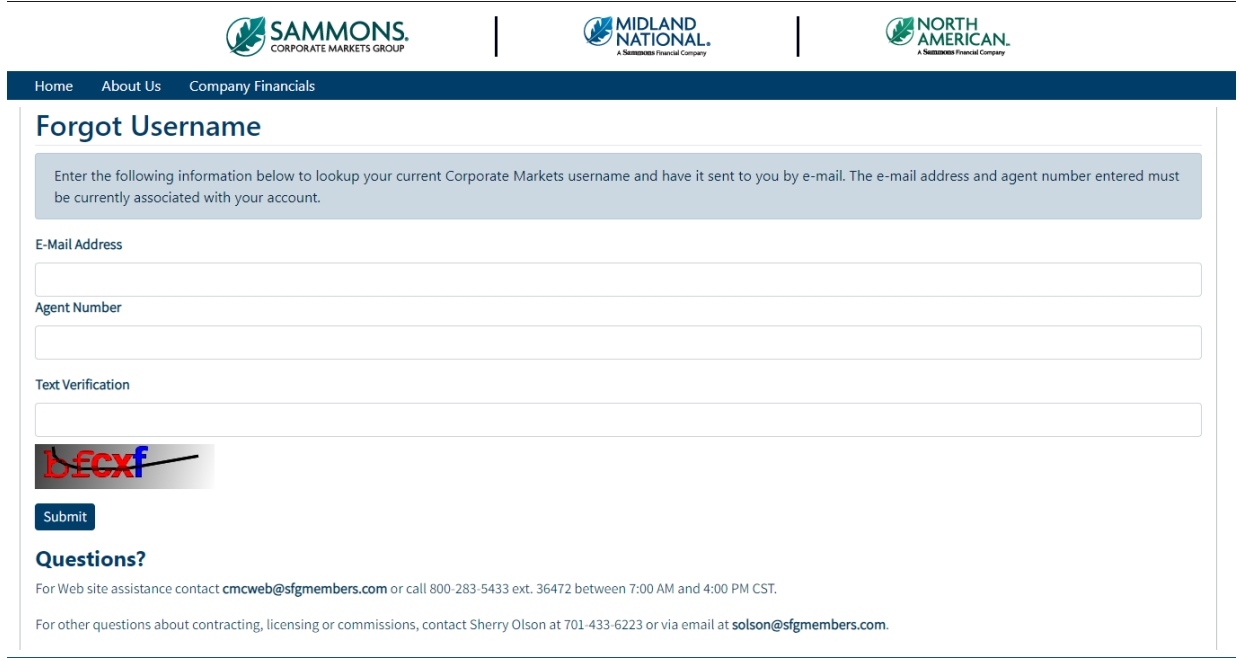

- c. Type in the following information and click on the 'Submit' button
	- Email Address
	- Agent Number
	- Text Verification

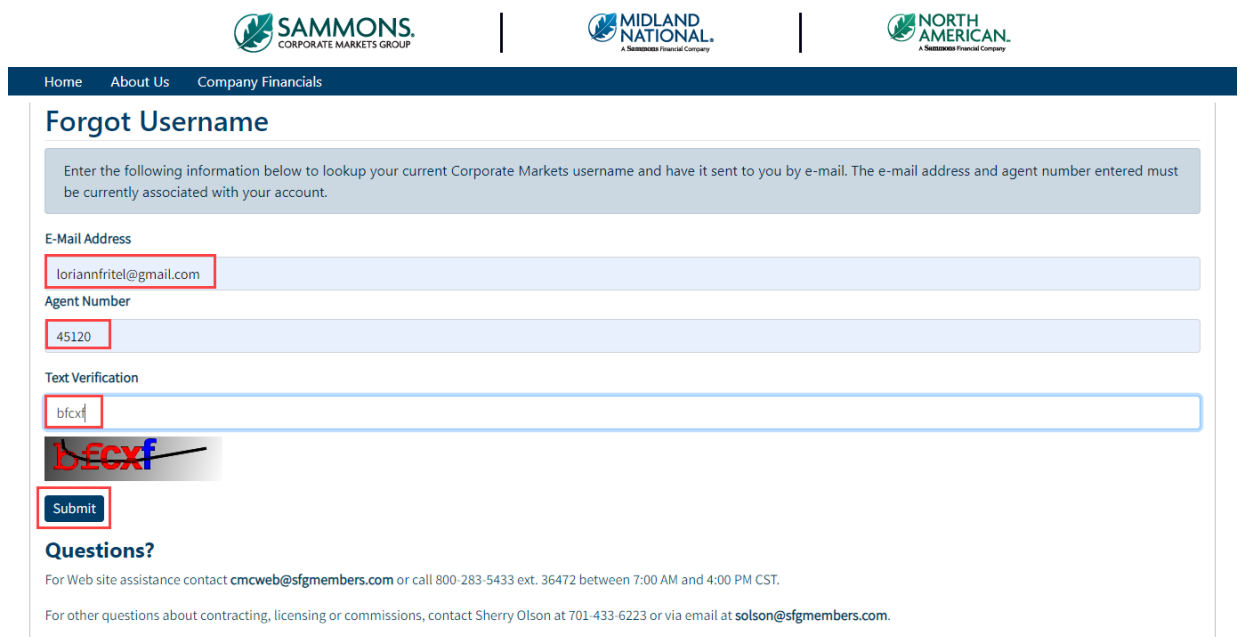

d. An email will be sent to the email address that is associated with your account

e. If you have forgotten your password, click on the 'Forgot your password?' link

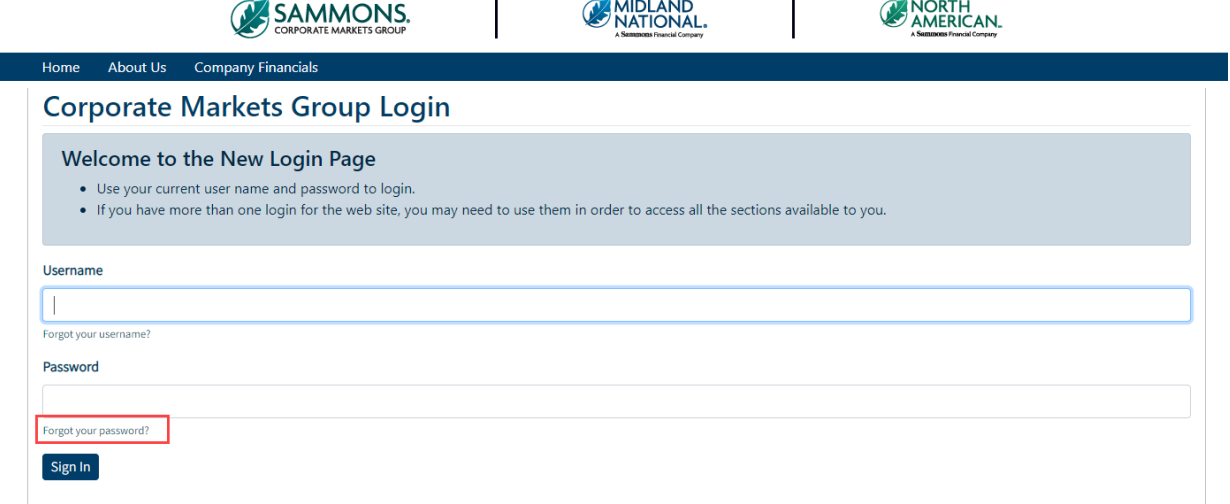

f. The following screen appears

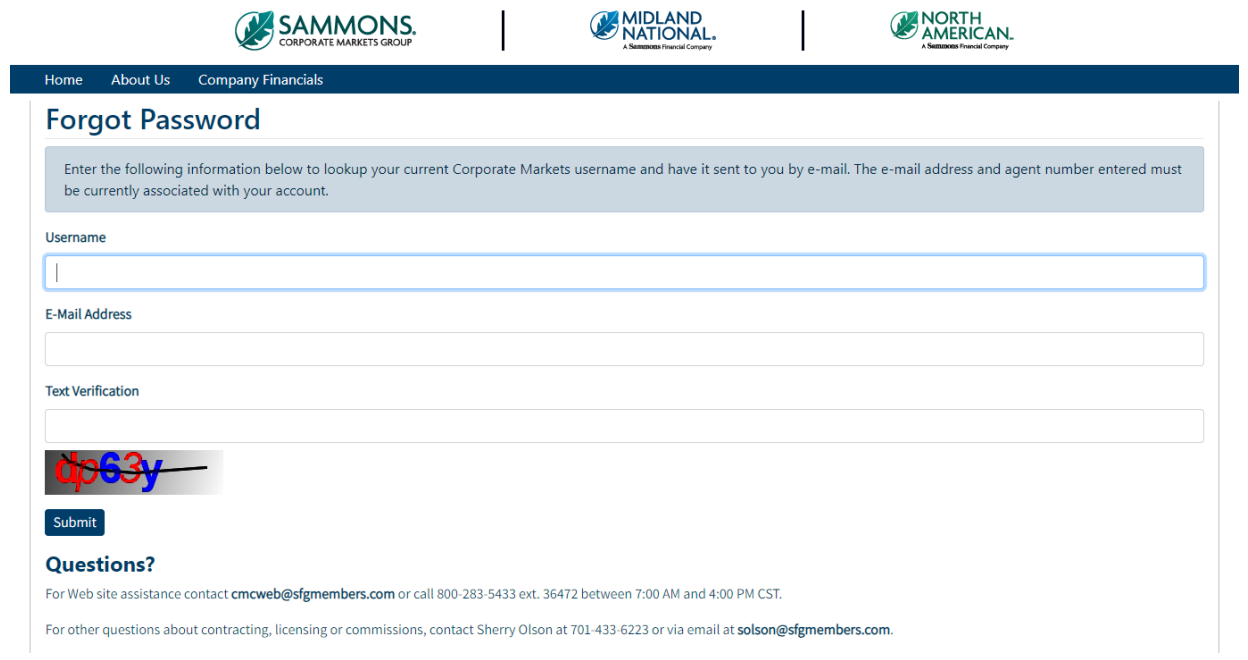

- g. Type in the following information and click on the 'Submit' button
	- Username
	- Email Address
	- Text Verification

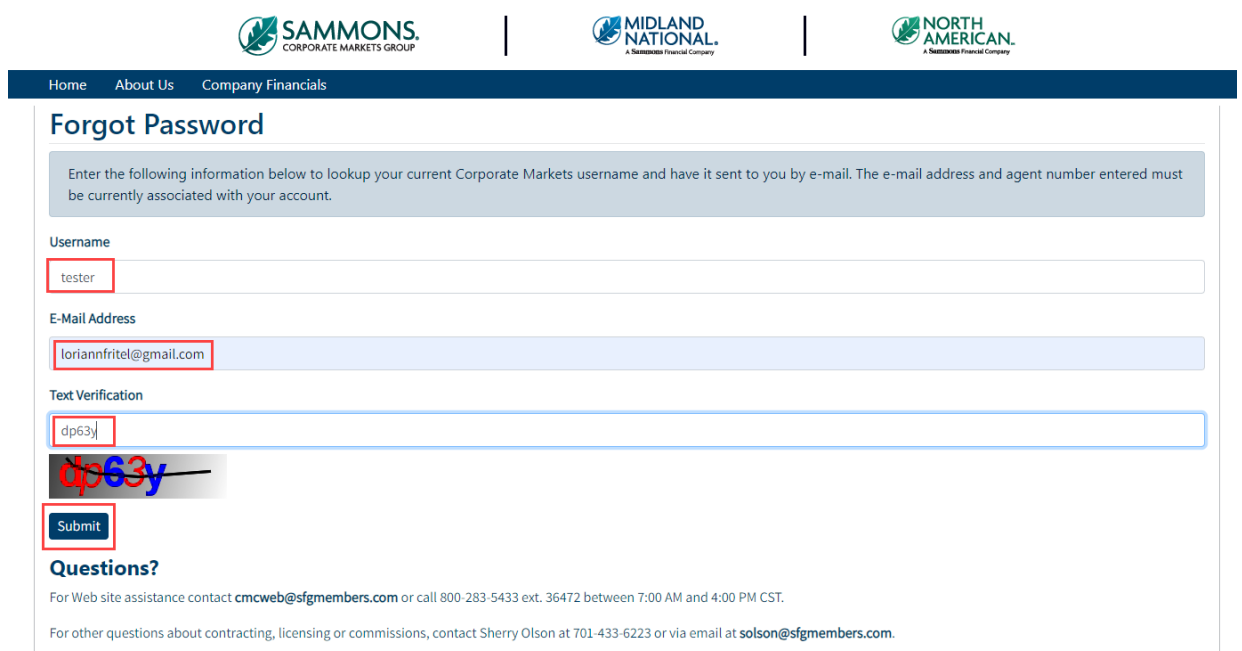

- h. An email will be sent to the email address that is associated with your account
- 4. After logging in, the following screen appears

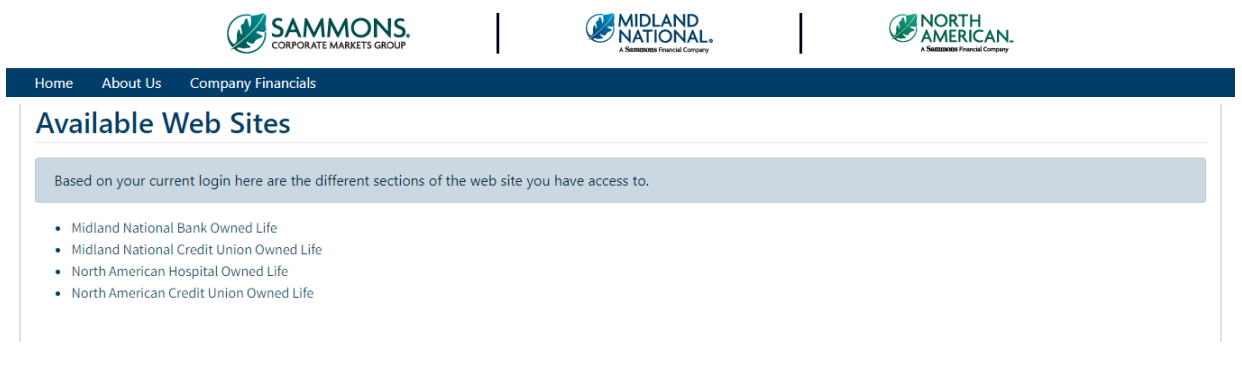

5. Click on the appropriate website link to view the various sub-sites **NOTE**: The sub-site links available to you will depend on the access given to you by our home office

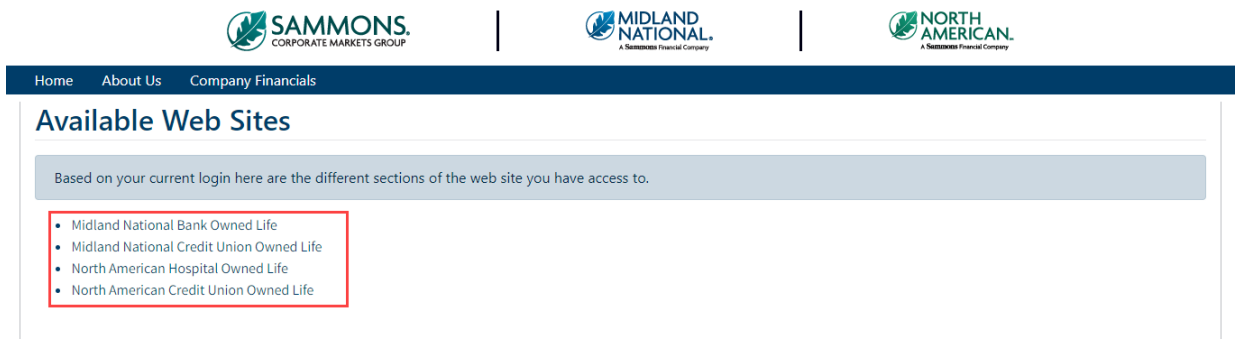

# <span id="page-8-0"></span>Search

1. Click on the 'Search' link

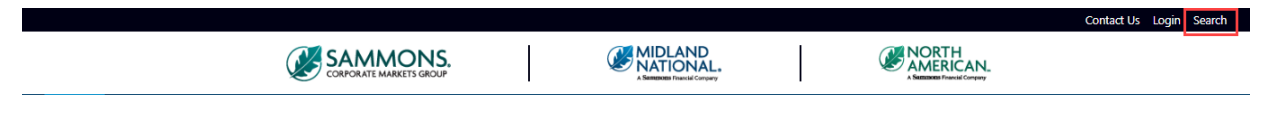

2. The following screen appears

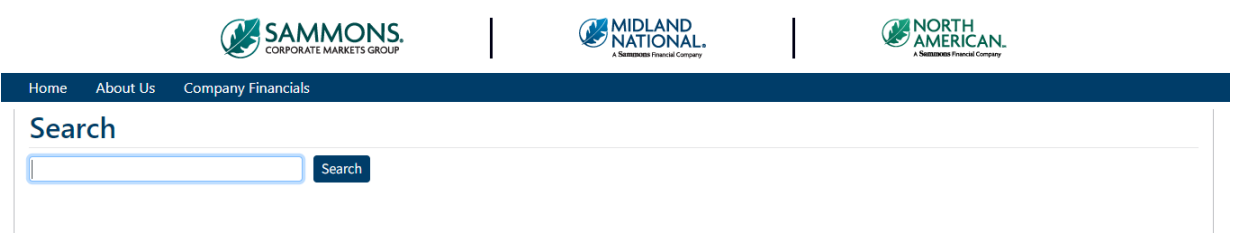

3. Type in the text you would like to search on and click on the 'Search' button

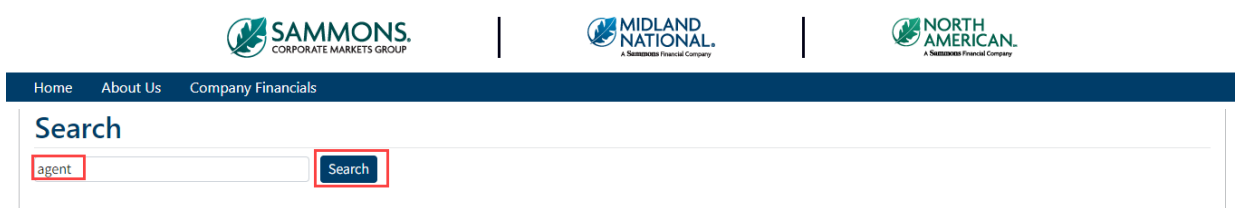

4. The following information will be displayed

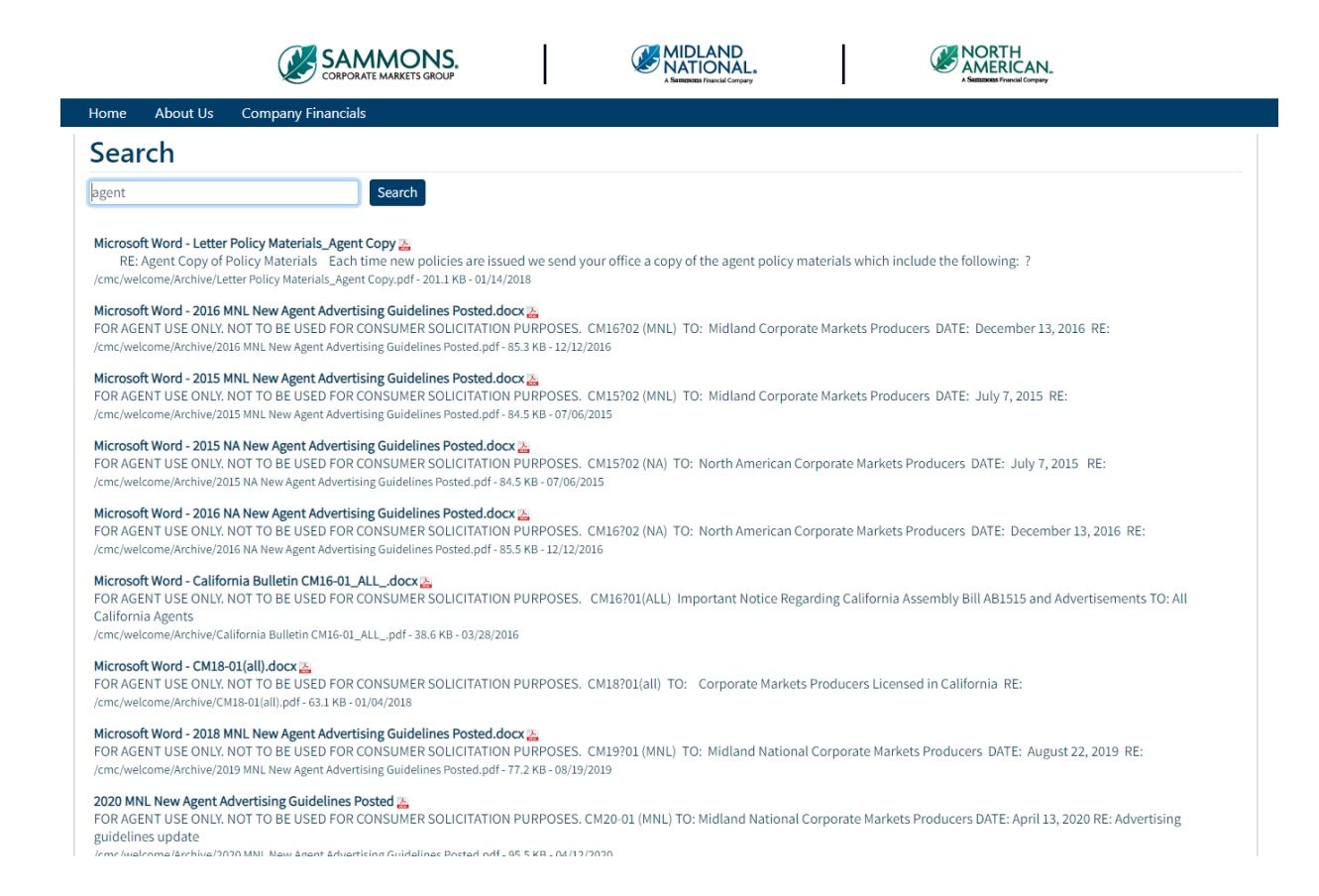

5. Click on the appropriate information to view further information

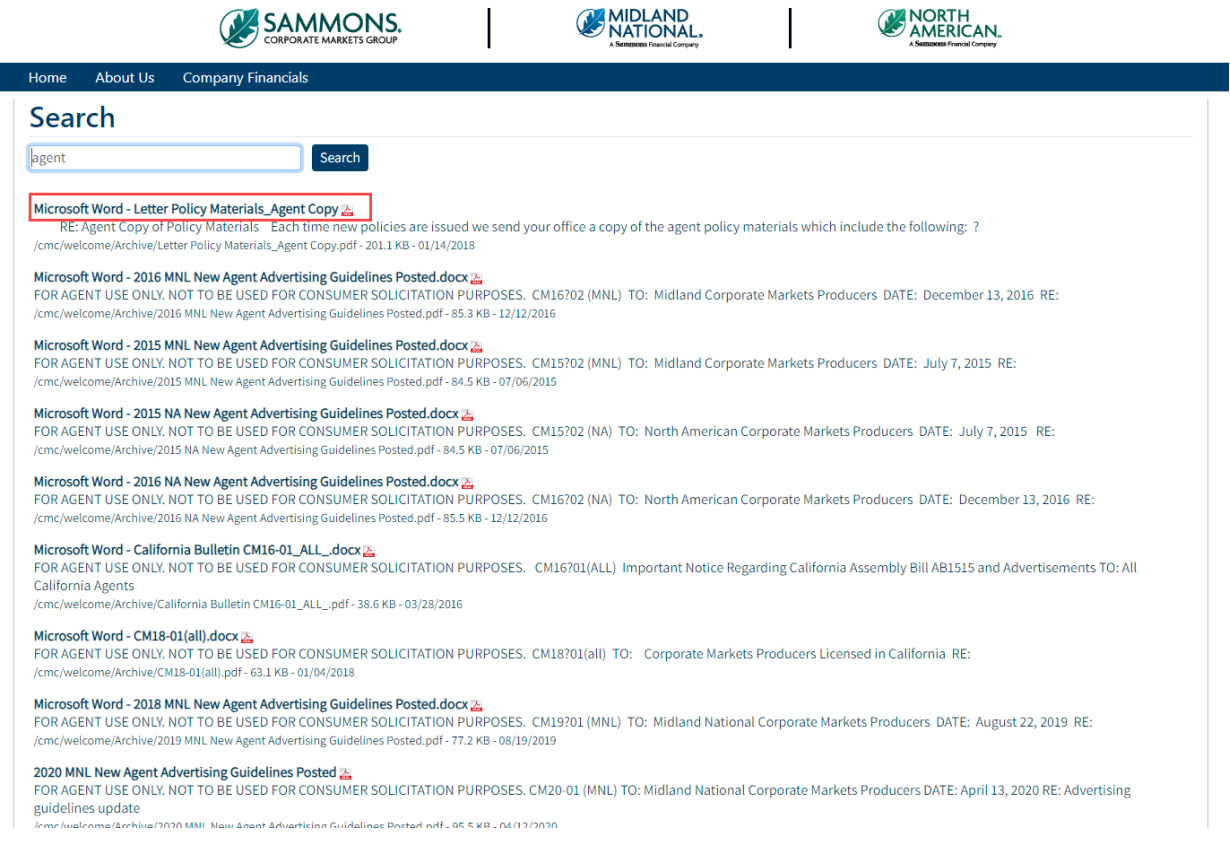

# <span id="page-10-0"></span>Top Navigation Bar:

The top navigation bar contains the following links:

- Home
- About Us
- Company Financials

#### <span id="page-10-1"></span>Home

The Home Page provides a high level overview of the Corporate Markets Group's history.

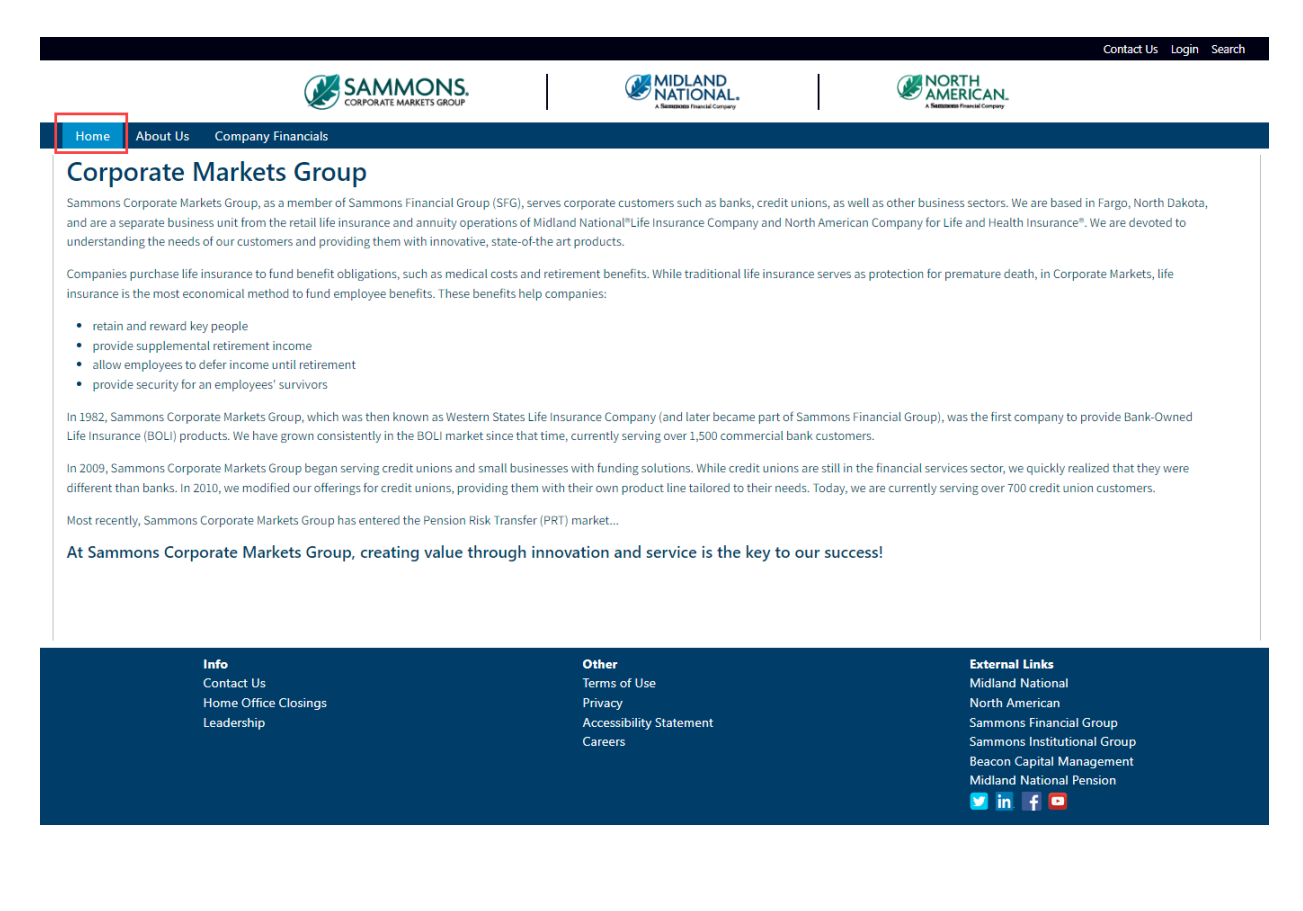

## <span id="page-11-0"></span>About Us

About Us provides information on our financial strength and our ratings, as well as provides links to the websites to our various business units. Click on the appropriate icon to access these websites:

- A. Midland National
- B. North American
- C. Sammons Institutional Group
- D. Beacon Capital Management

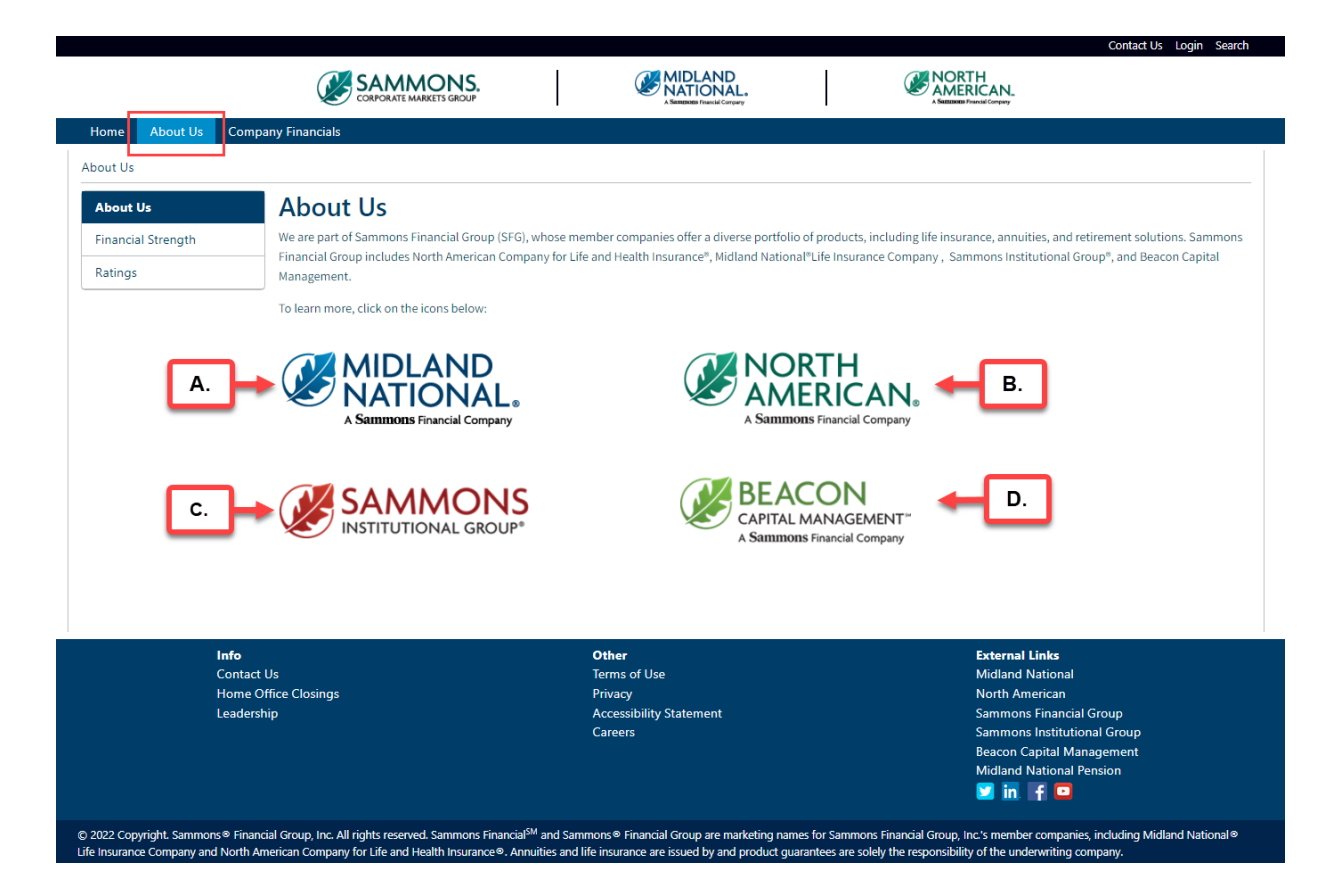

## <span id="page-12-0"></span>Financial Strength

1. Click on the 'Financial Strength' link on the left navigation bar

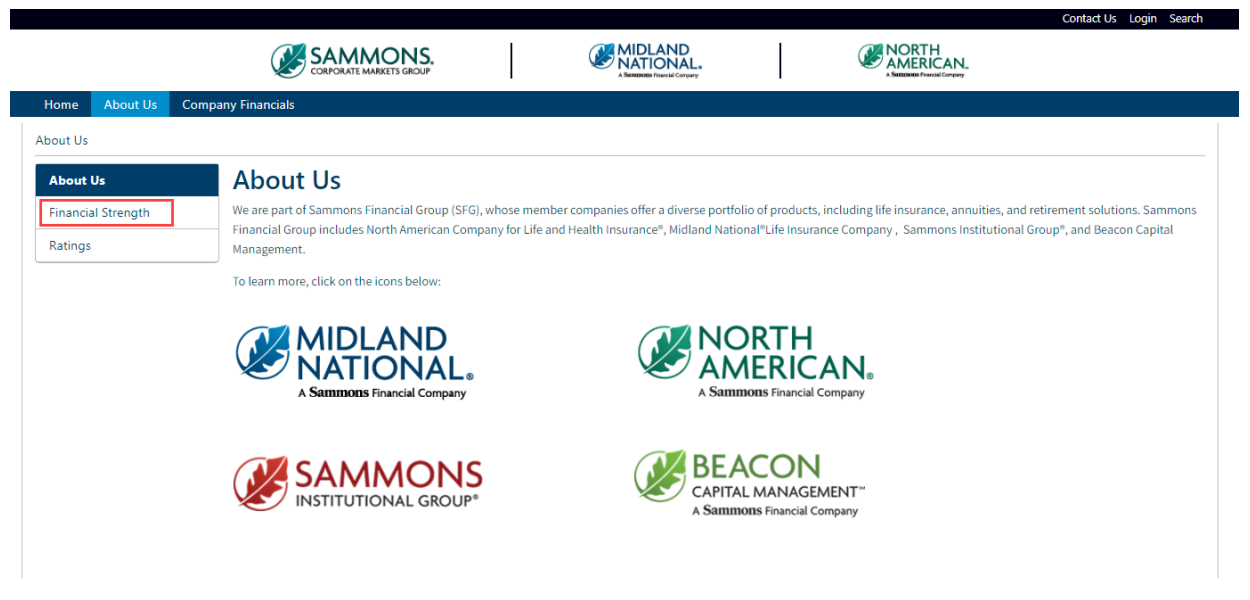

2. The following screen appears

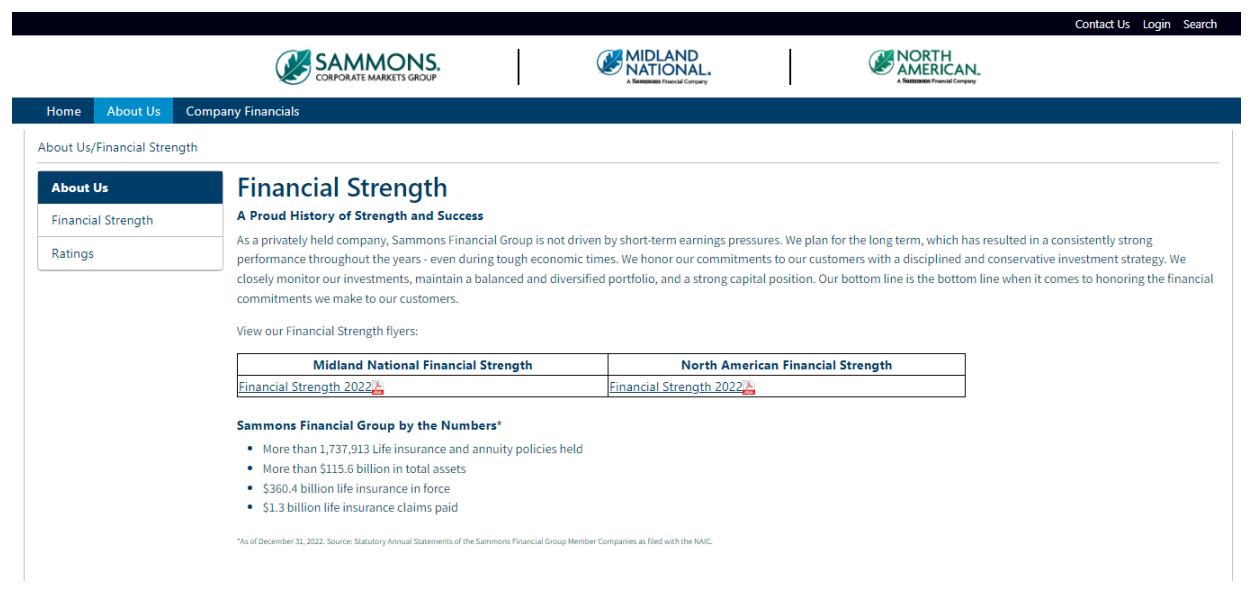

3. Click on the appropriate 'Financial Strength' link to open a PDF document (Form 339MM or 339NM)

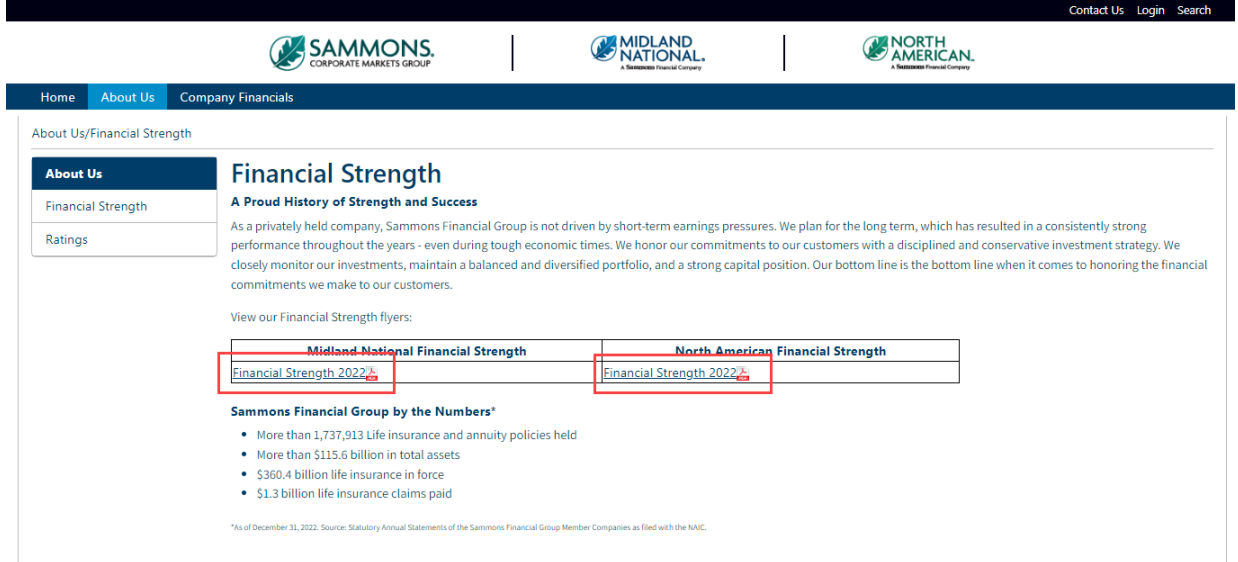

(1) sfgcorpmark... / 339MM

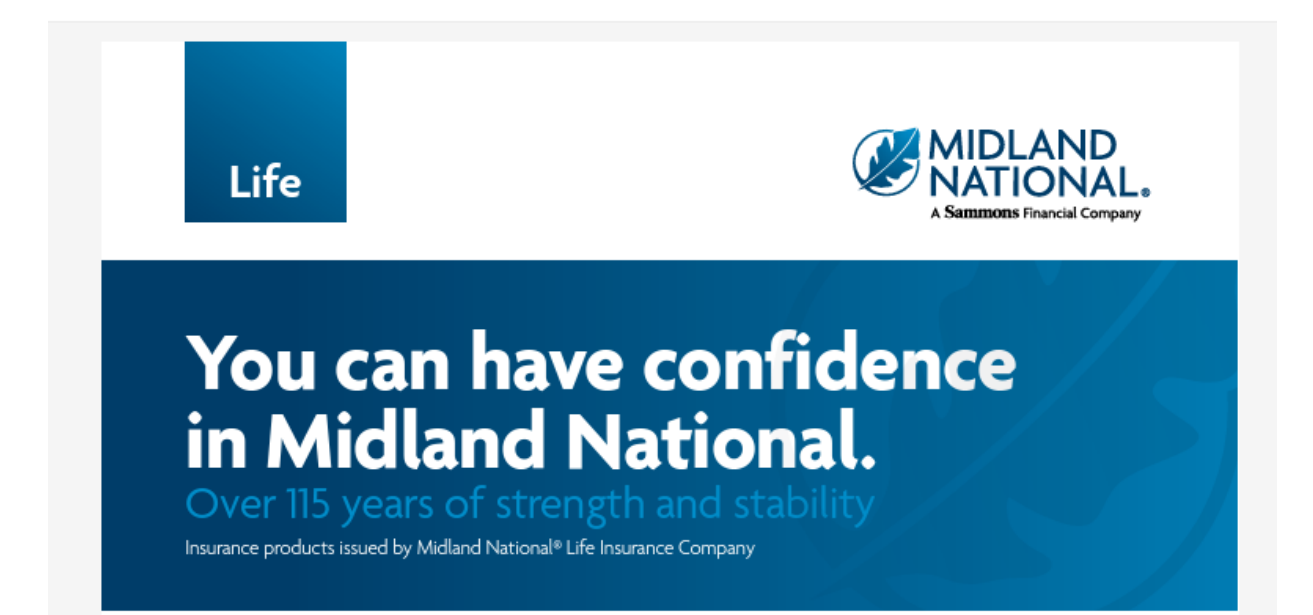

#### <span id="page-14-0"></span>Ratings

1. Click on the 'Ratings' link on the left navigation bar

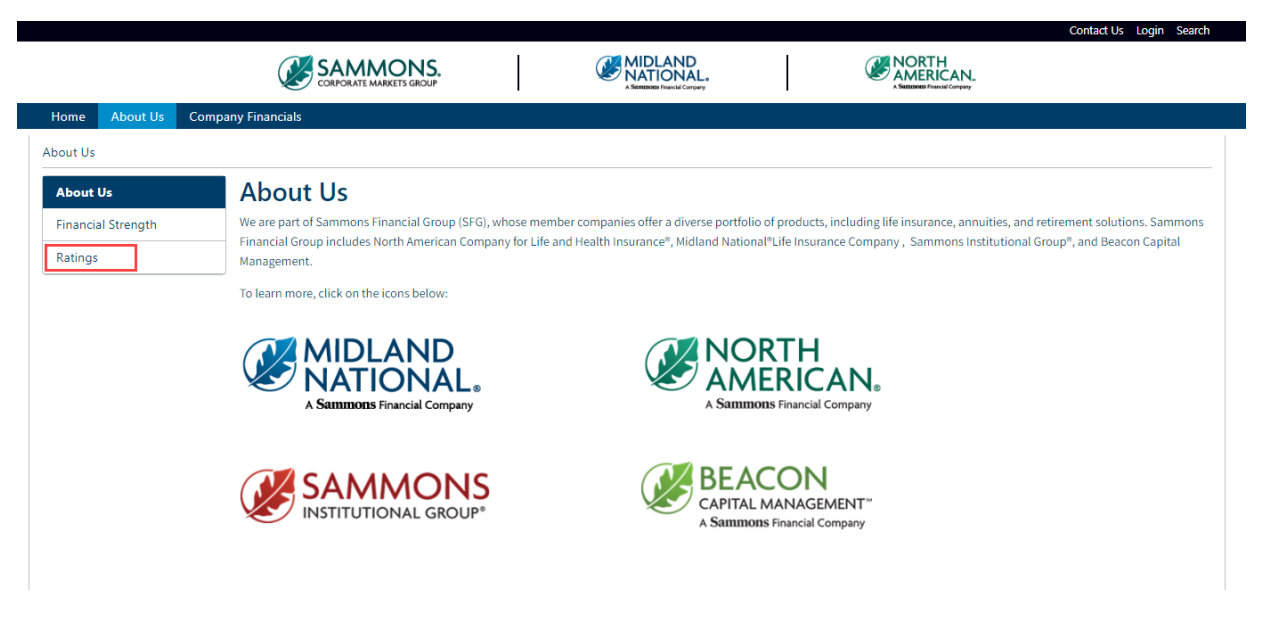

2. The following screen appears

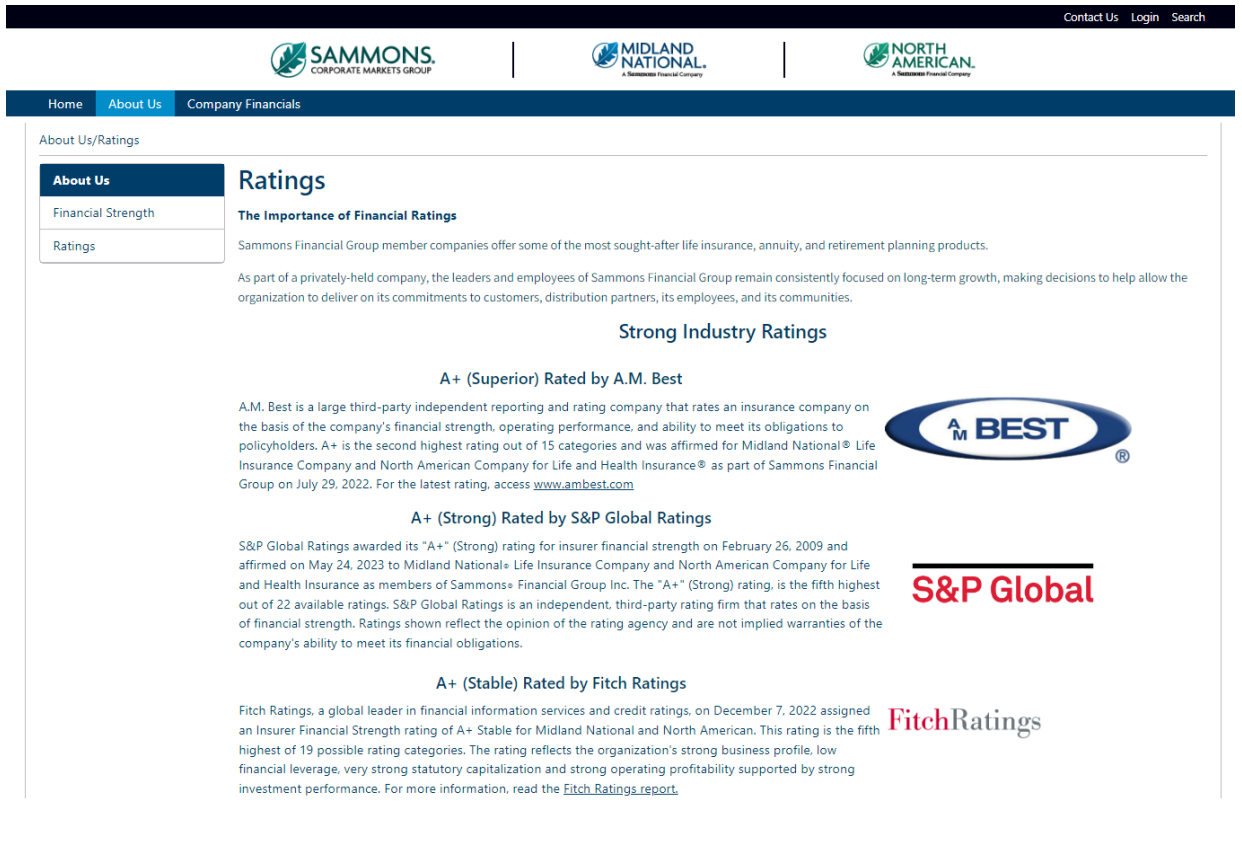

- 3. Click on the appropriate ratings agency icon to view rating information
	- A. A.M. Best
	- B. S&P Global Ratings
	- C. Fitch Ratings

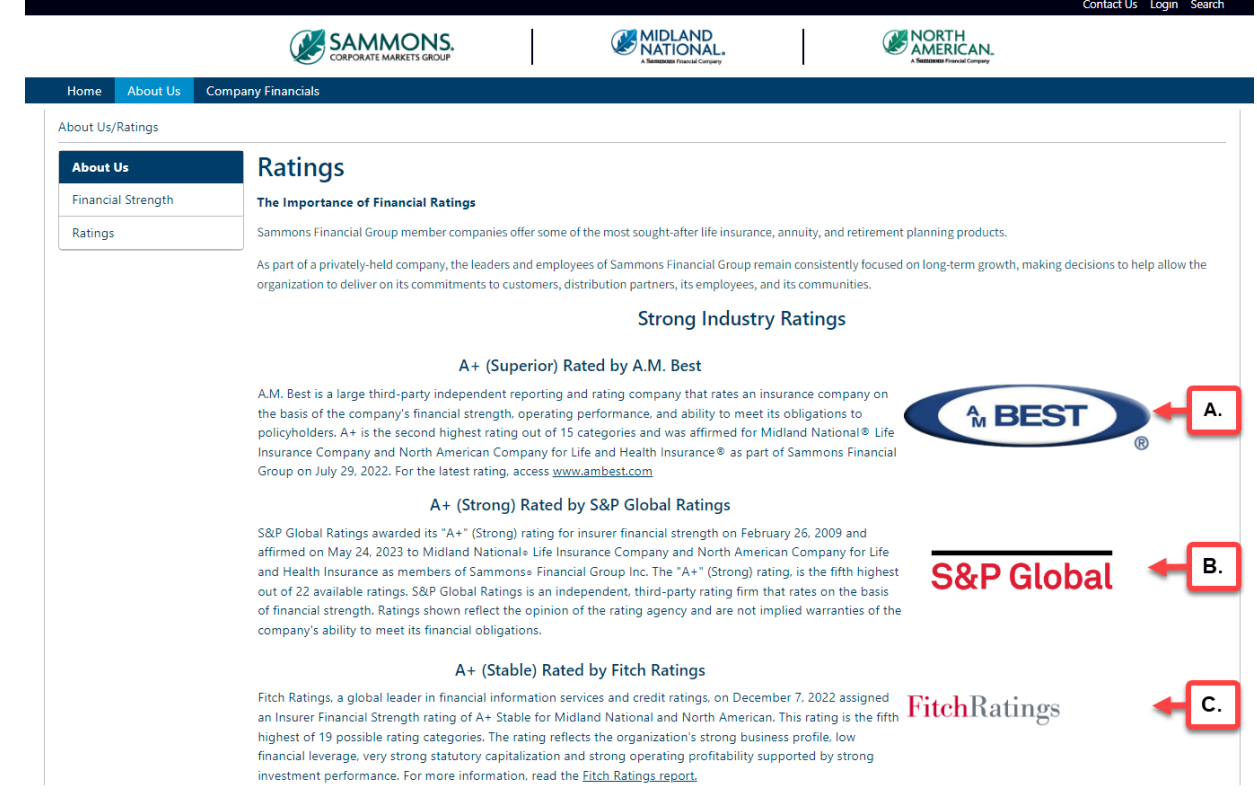

## <span id="page-15-0"></span>Company Financials

Agents and their associates can find financial information for the company such as quarterly reports, annual reports, and financial strength flyers. These reports are available in PDF format and can be downloaded and saved.

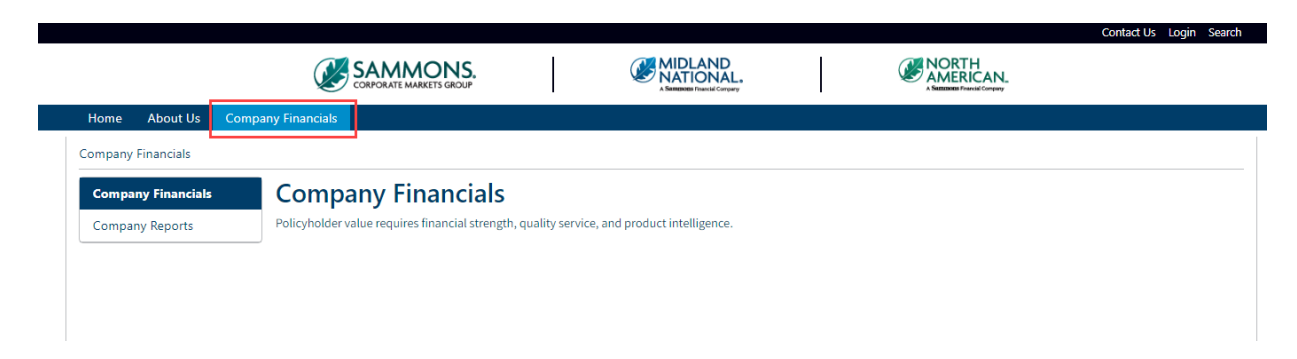

#### <span id="page-16-0"></span>Company Reports

1. Click on the 'Company Reports' link on the left navigation bar

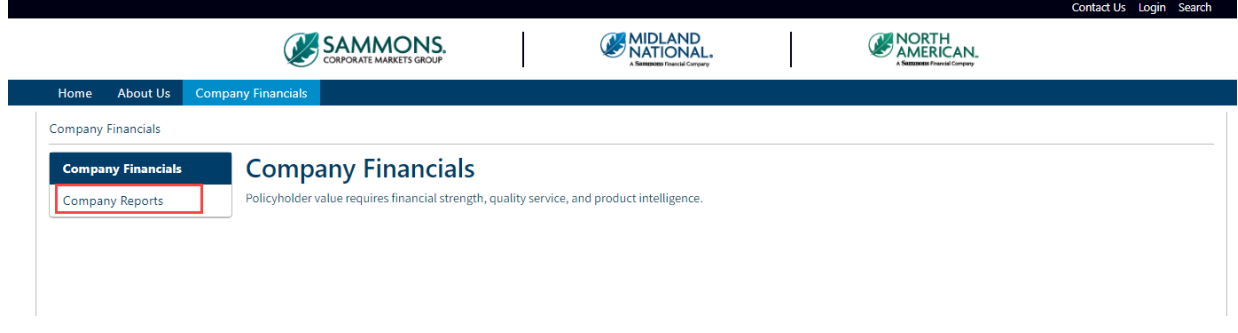

2. The following screen appears

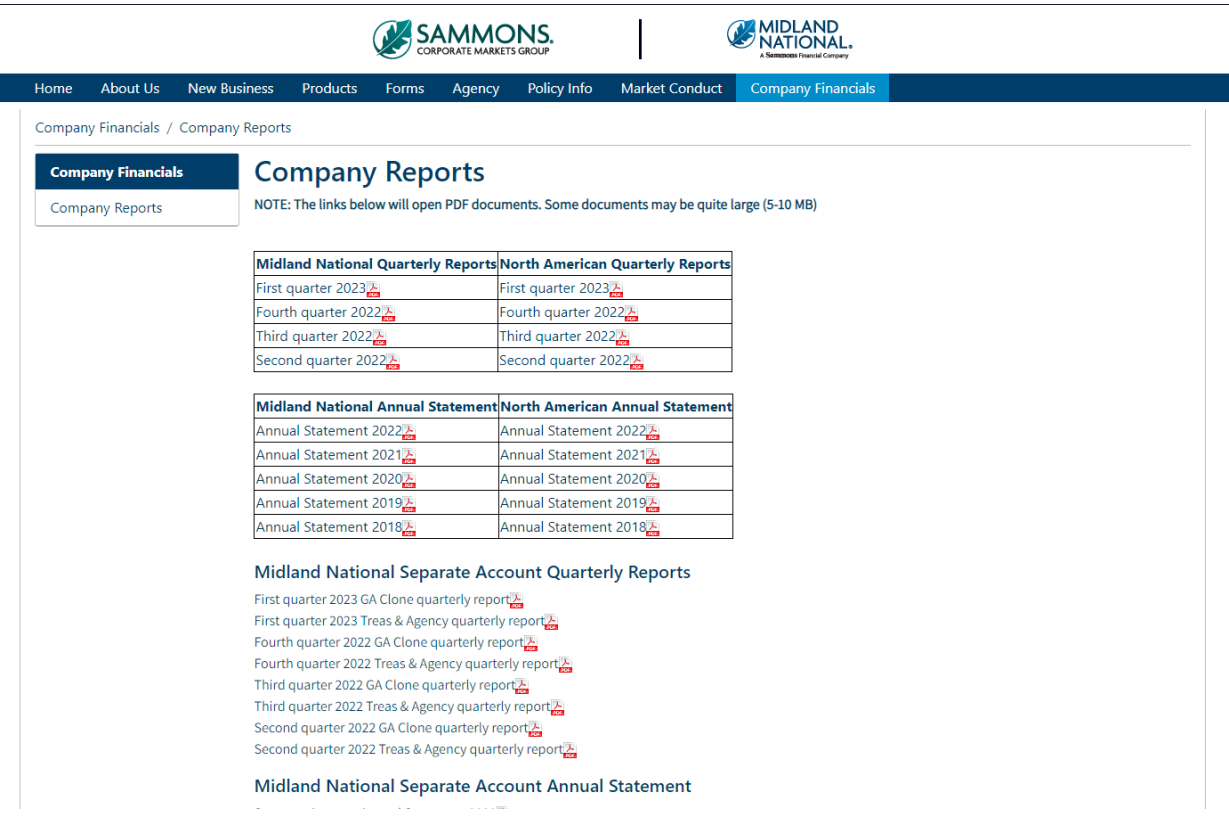

3. Click on the appropriate link to open a PDF document

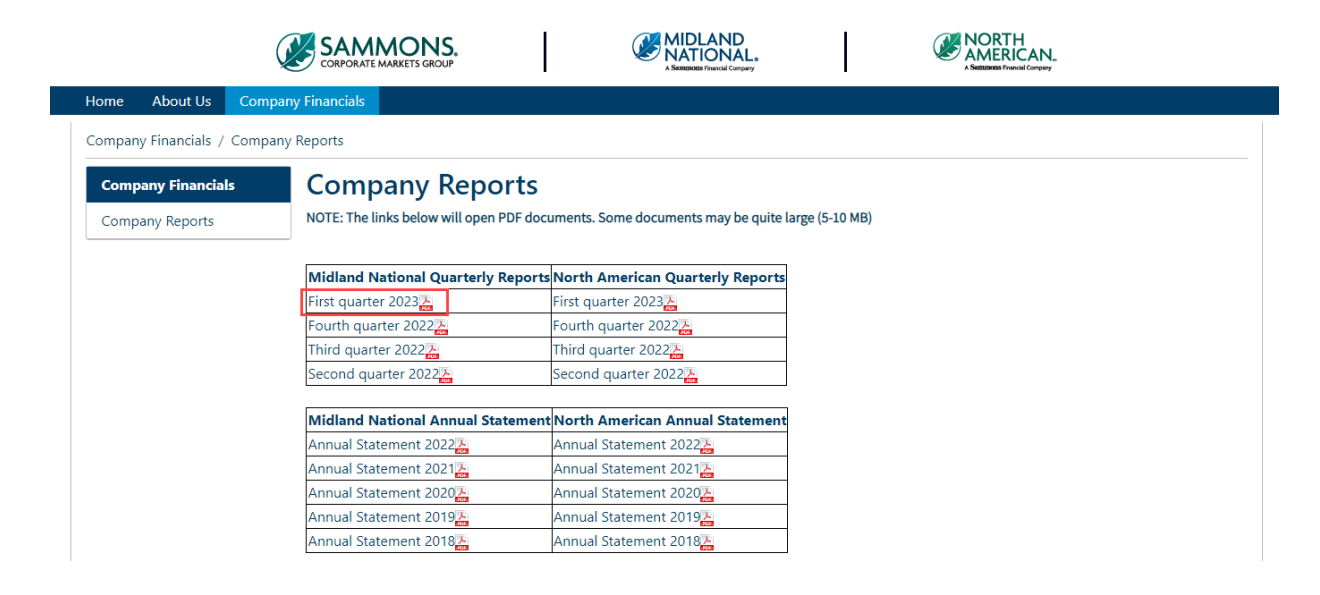

Sigcorpmark... / MNL 2023 - Q1

ΙD

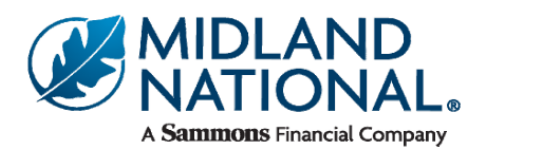

# **Quarterly Report**

For period ending March 31, 2023

## Midland National Life Insurance Company

**Balance sheet - Statutory Basis** 

(\$US - In Thousands)

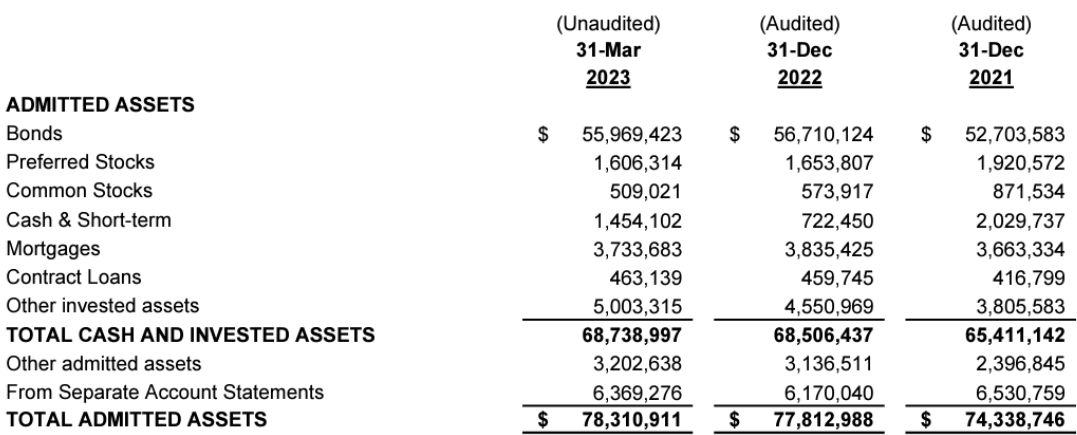

# <span id="page-18-0"></span>Footer Information:

The footer section contains the following links:

- Contact Us
- Home Office Closings
- Leadership
- Terms of Use
- Privacy
- Accessibility Statement
- Careers
- Midland National Website
- North American Website
- Sammons Financial Group
- Sammons Institutional Group
- Beacon Capital Management
- Midland National Pension

#### <span id="page-18-1"></span>Contact Us

1. Click on the 'Contact Us' link located in the footer

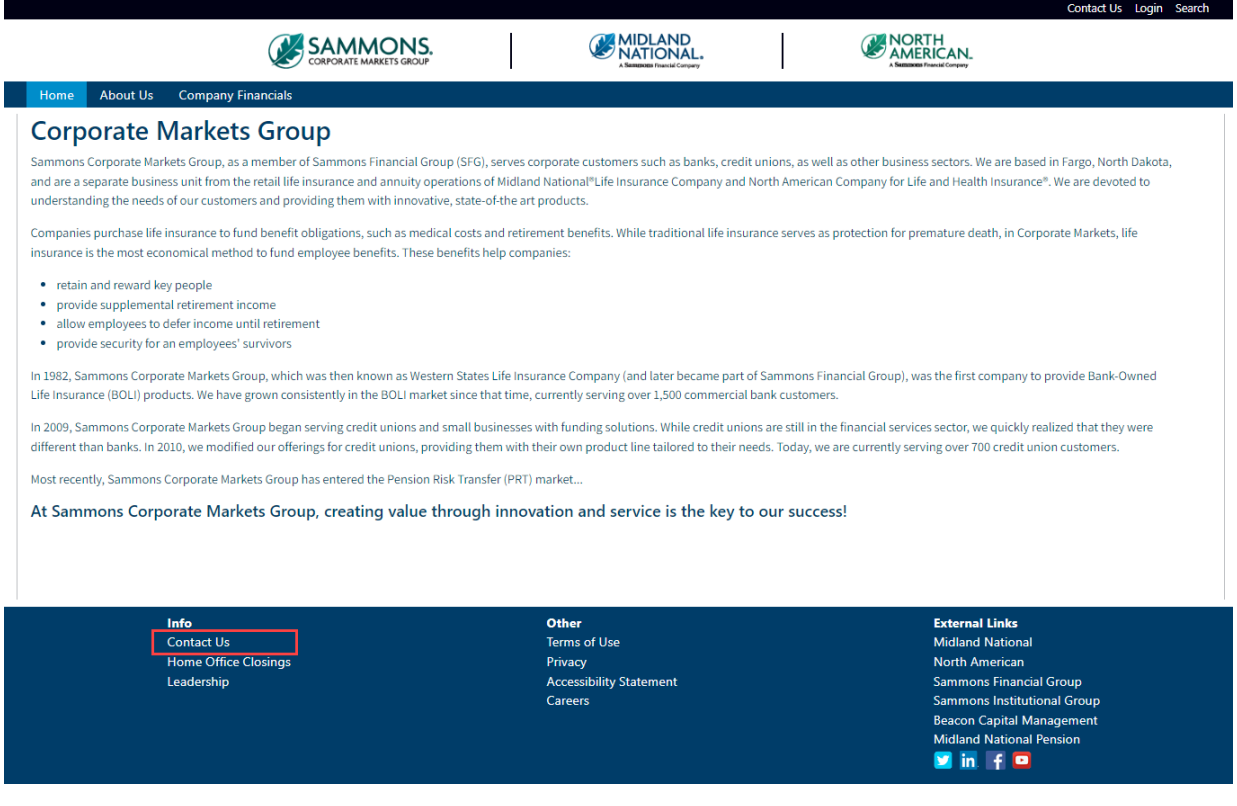

2. Refer to the [Contact Us](#page-2-0) section above for instructions

# <span id="page-19-0"></span>Home Office Closings

1. Click on the 'Home Office Closings' link located in the footer

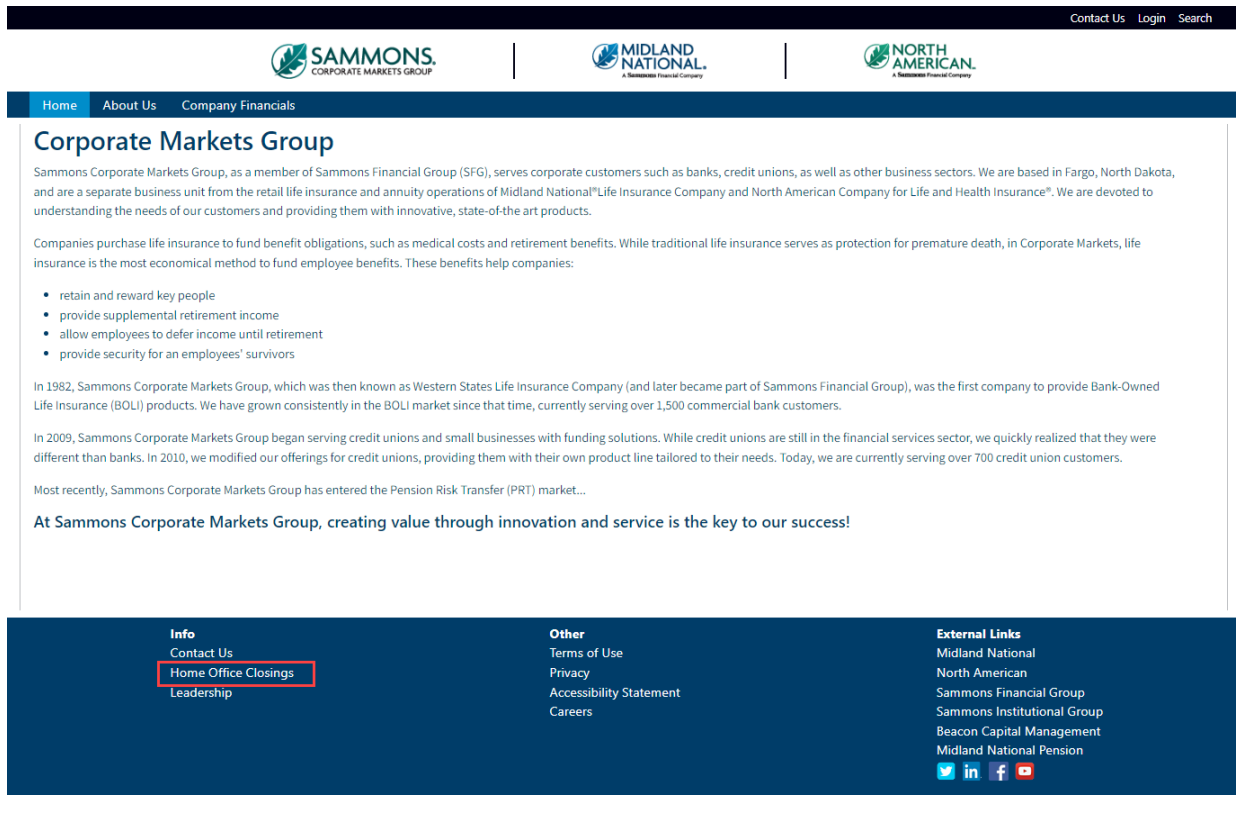

2. The following screen appears

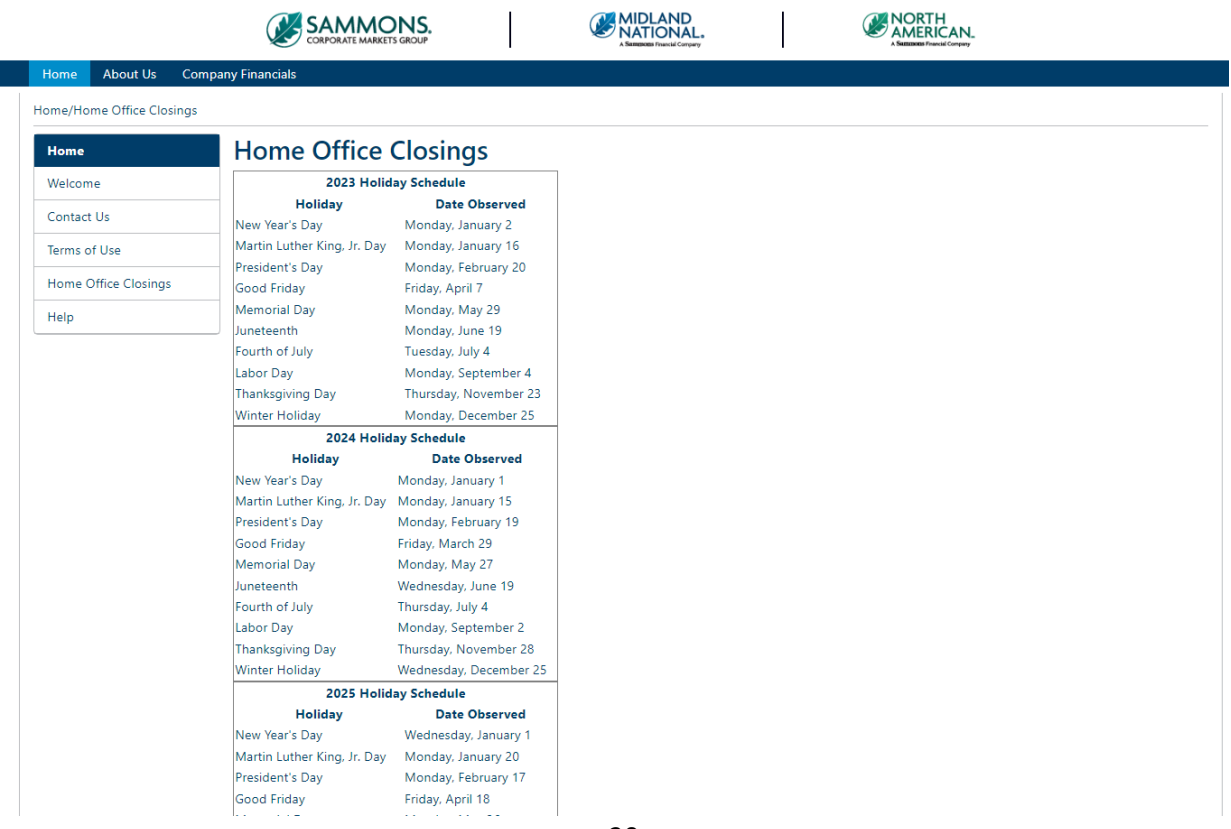

# <span id="page-20-0"></span>Leadership

1. Click on the 'Leadership' link located in the footer

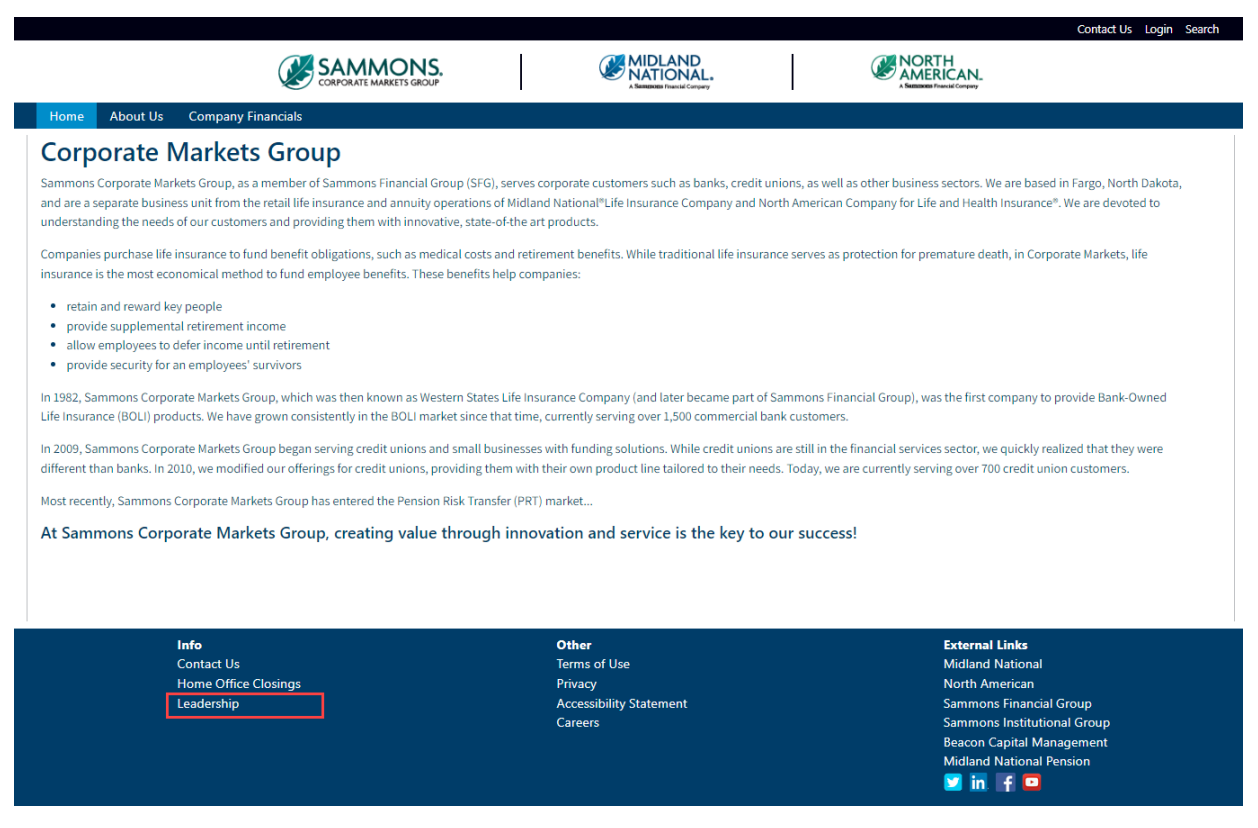

2. You will be re-directed to the Leadership section of the Sammons Financial Group website

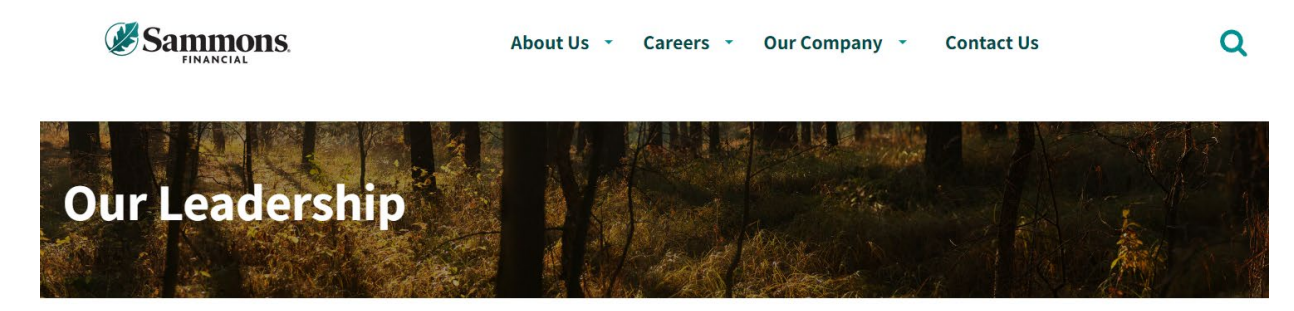

Home > About Us > Our Leadership

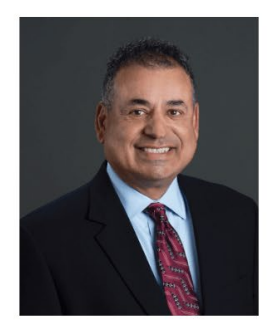

**Esfand Dinshaw** 

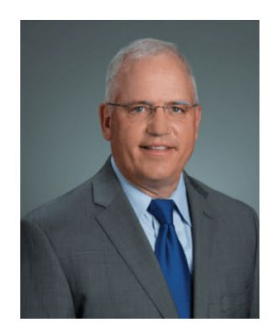

**Don Lyons** 

# <span id="page-22-0"></span>Terms of Use

1. Click on the 'Terms of Use' link located in the footer

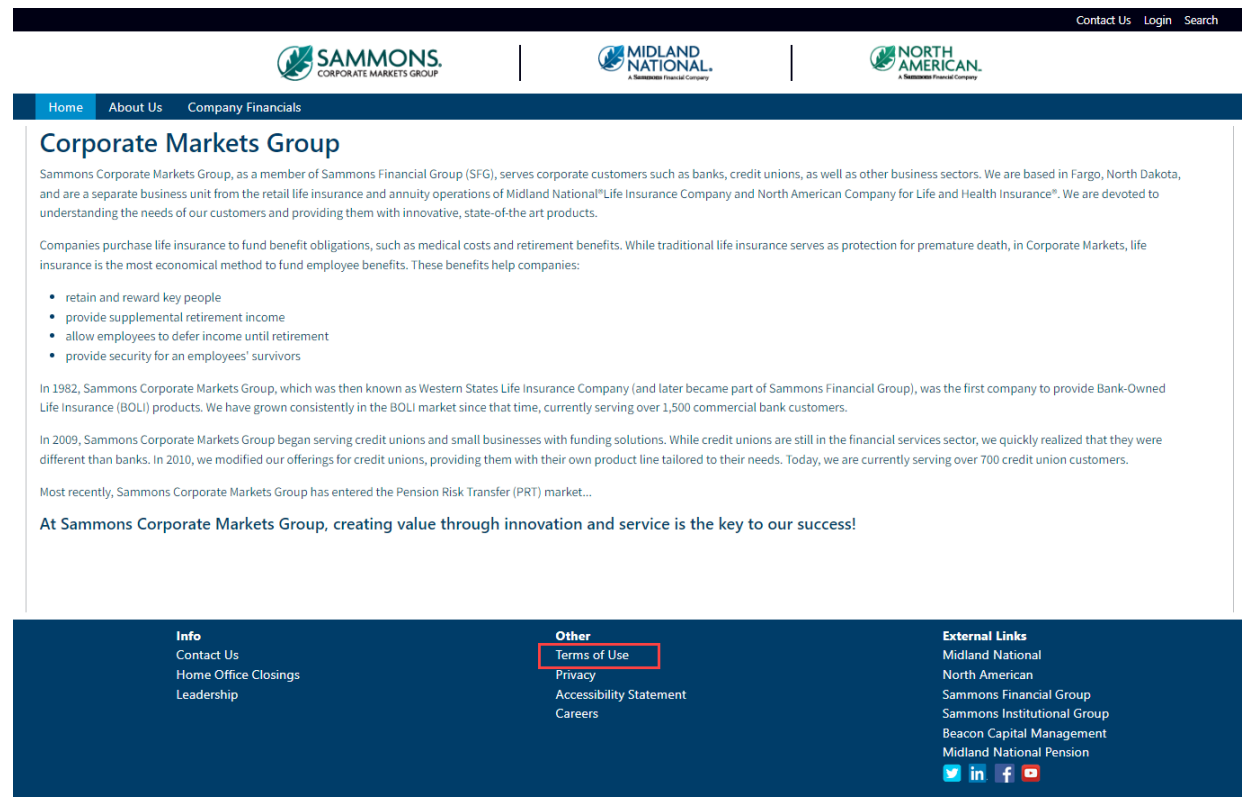

# 2. The following screen appears

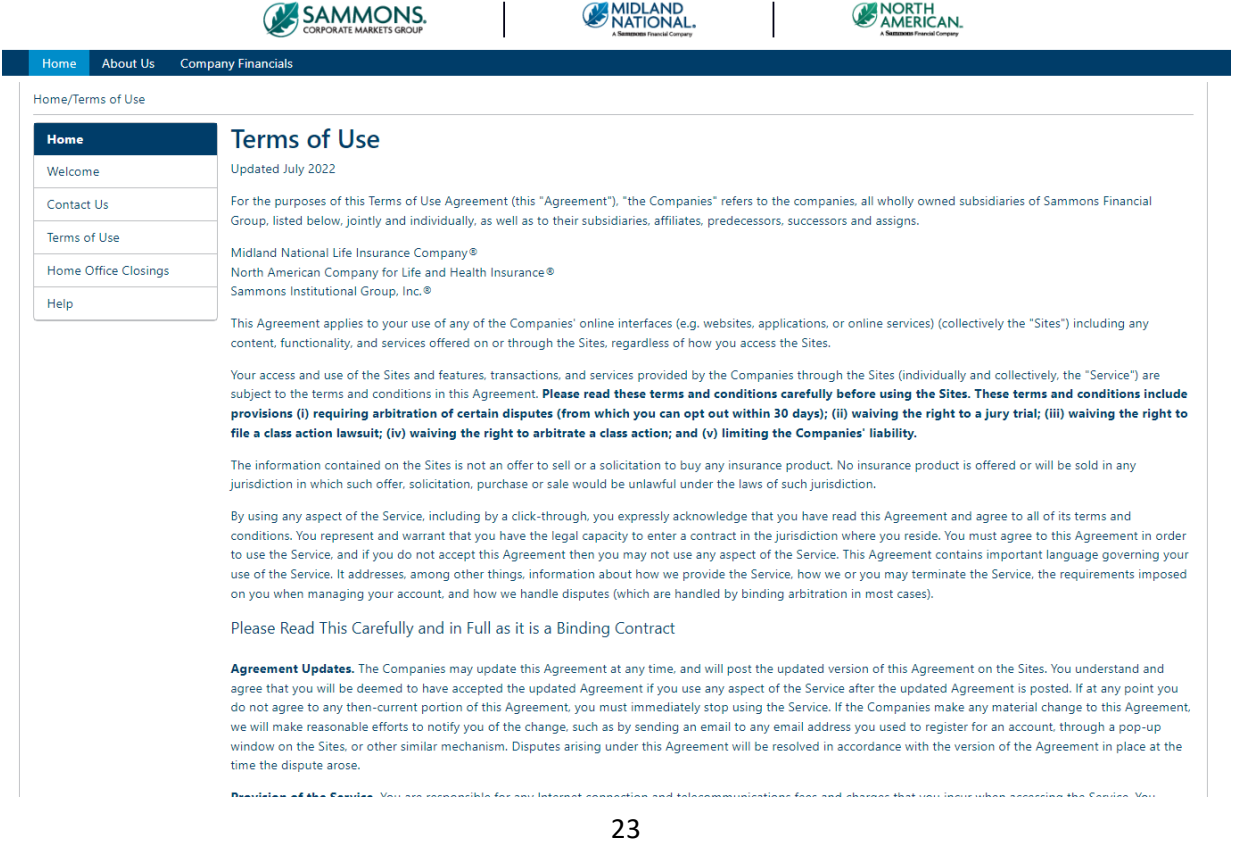

# <span id="page-23-0"></span>Privacy

1. Click on the 'Privacy' link located in the footer

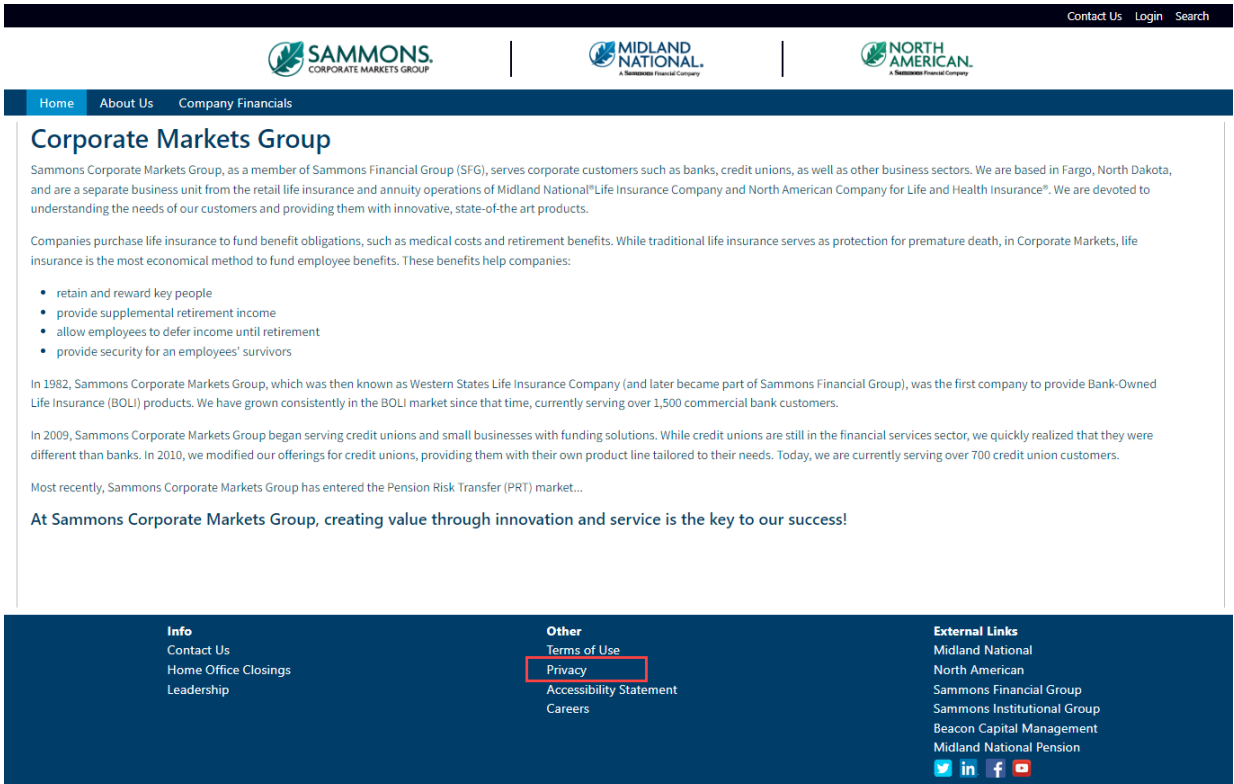

3. You will be re-directed to the Privacy section of the Sammons Financial Group website

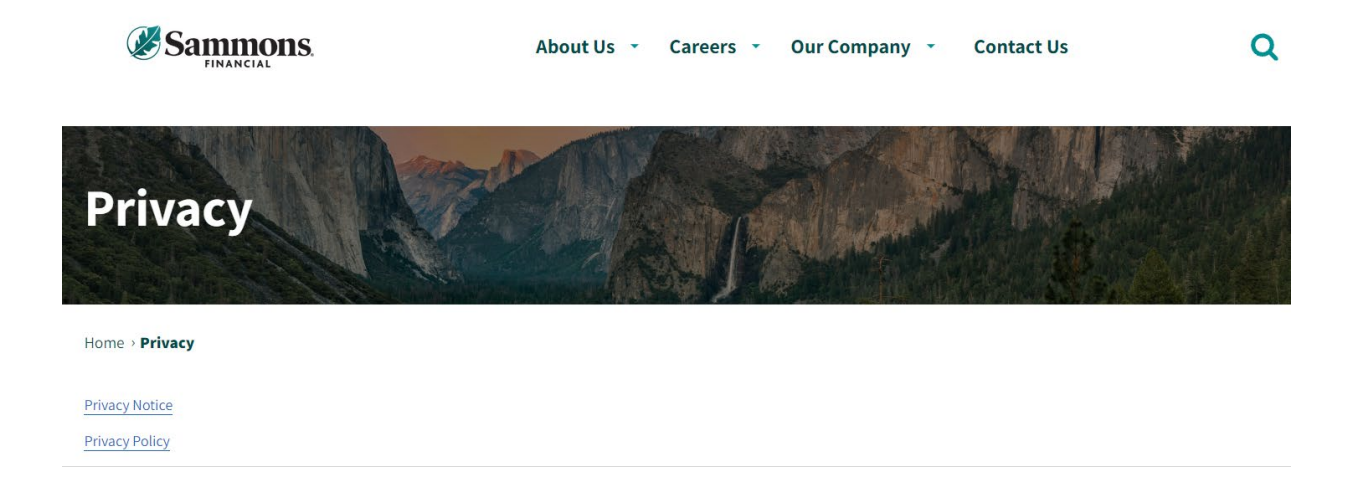

2. Click on the appropriate link to open a PDF document

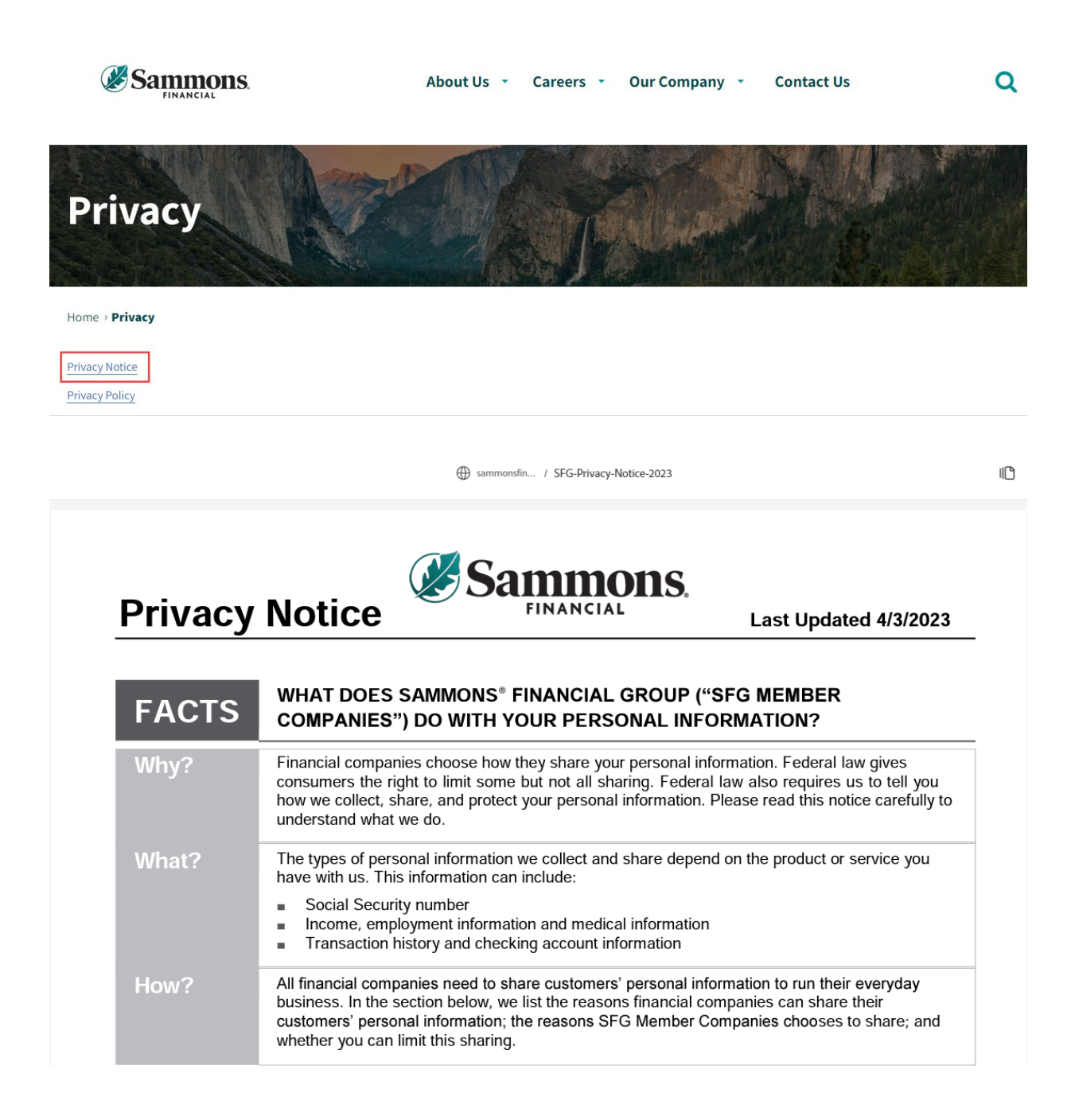

#### <span id="page-25-0"></span>Accessibility Statement

1. Click on the 'Accessibility Statement' link located in the footer

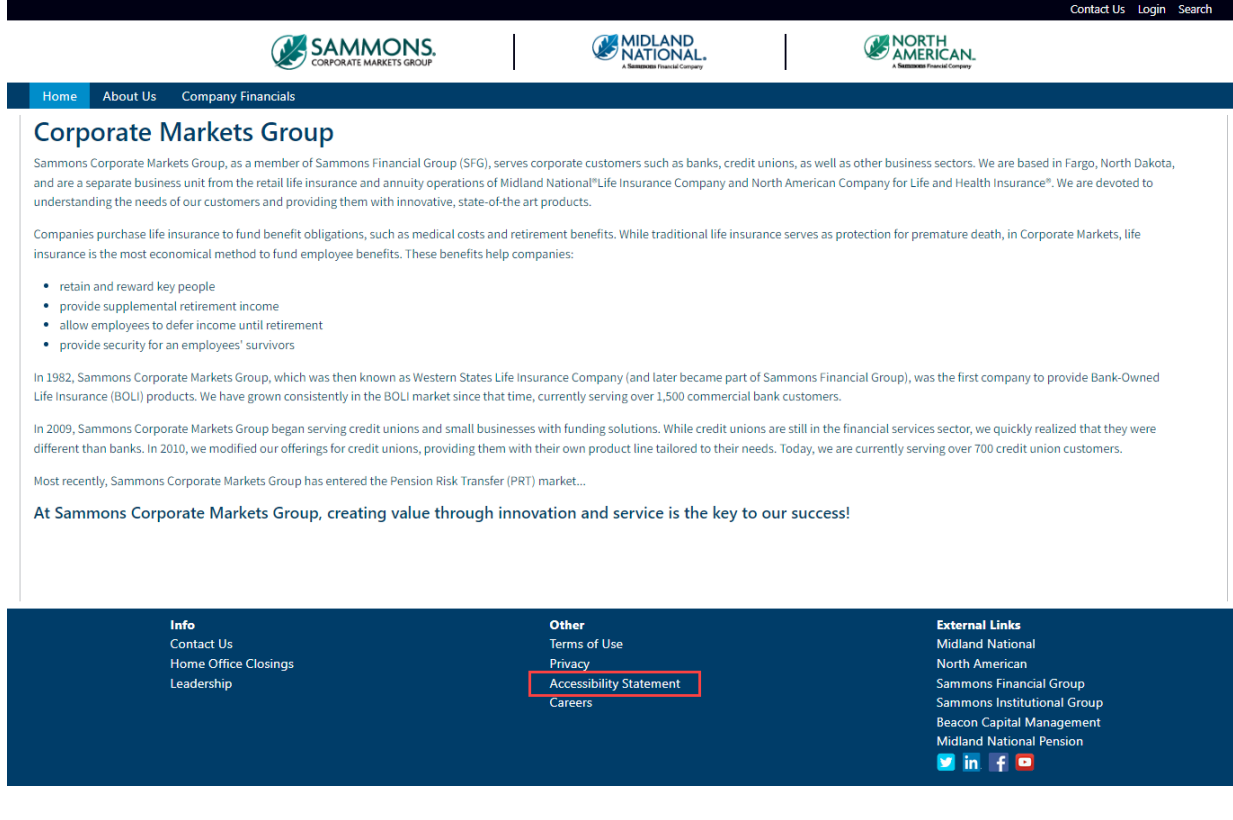

#### 2. The following screen appears

Home  $\blacktriangleright$  accessibility-statement

# **1** Accessibility statement

At Midland National, we are committed to web accessibility. It is our intention to ensure that everyone, including persons with disabilities, has full and equal access to our digital offerings. Through a genuine, good faith commitment and devotion to web accessibility, we meet the digital accessibility requirements of the Americans with Disabilities Act.

#### The standard for which we strive

Midland National aims for the WCAG AA Standard for accessibility. This standard defines best practices for creating digital content in a manner that works well with assistive technologies. To learn more about the WCAG AA visit their website at: https://www.w3.org/WAI/standardsguidelines/wcag/

#### **Have feedback?**

We are always looking to improve and welcome your feedback! You can reach us at accessibility@sfgmembers.com

#### **Resources**

For more information on web accessibility, here are helpful resources:

- · ADA.gov
- · Section508.gov
- Accessible.org • W3.org/WAI

26

#### <span id="page-26-0"></span>Careers

1. Click on the 'Careers' link located in the footer

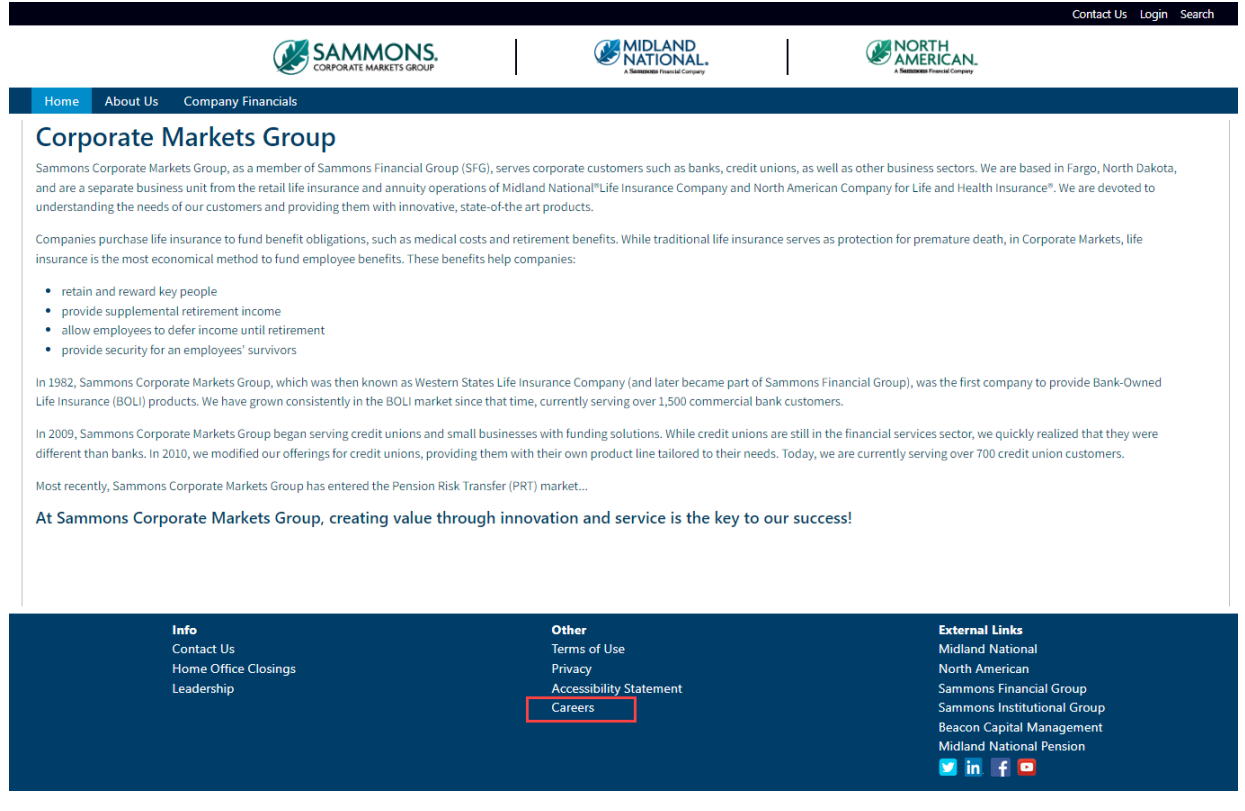

2. You will be re-directed to the Careers section of the Sammons Financial Group website

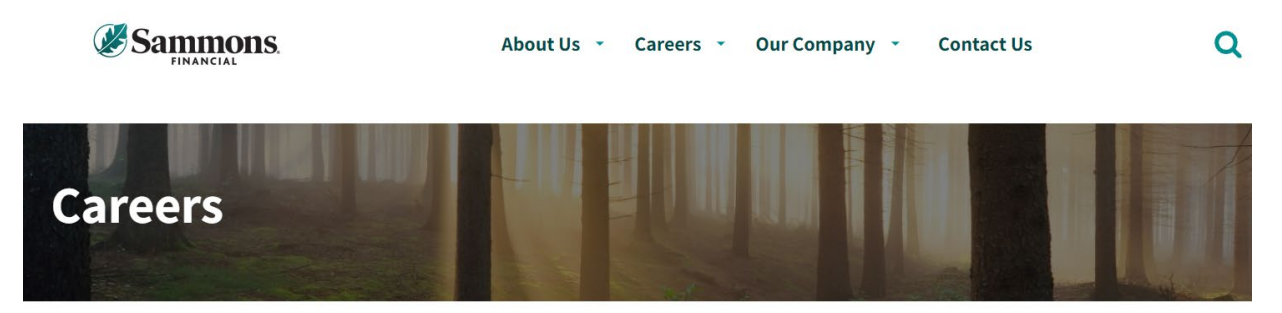

Home > Careers

#### Life's short. Love what you do.

We get it. In today's unpredictable world you need more than just a job and a paycheck. You deserve the whole package: a career that rewards you with growth, competitive pay, health coverage that works for your family, and retirement planning designed with your future goals in mind.

What about feeling valued and a sense of belonging? If you're tired of feeling like you're clocking in and out, day after day, without being recognized for who you are and what you bring to a team; if you're looking for leaders and coworkers who support you; if you want a career at a company that makes you feel at home, start here.

Because if we've learned anything in recent times, it's that life is too precious to waste a single minute of it feeling stuck in a job you don't love. Start your journey with Sammons Financial Group, where good company makes all the difference.

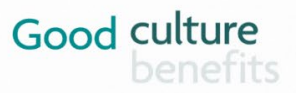

## <span id="page-27-0"></span>Midland National Website

1. Click on the 'Midland National' link located in the footer

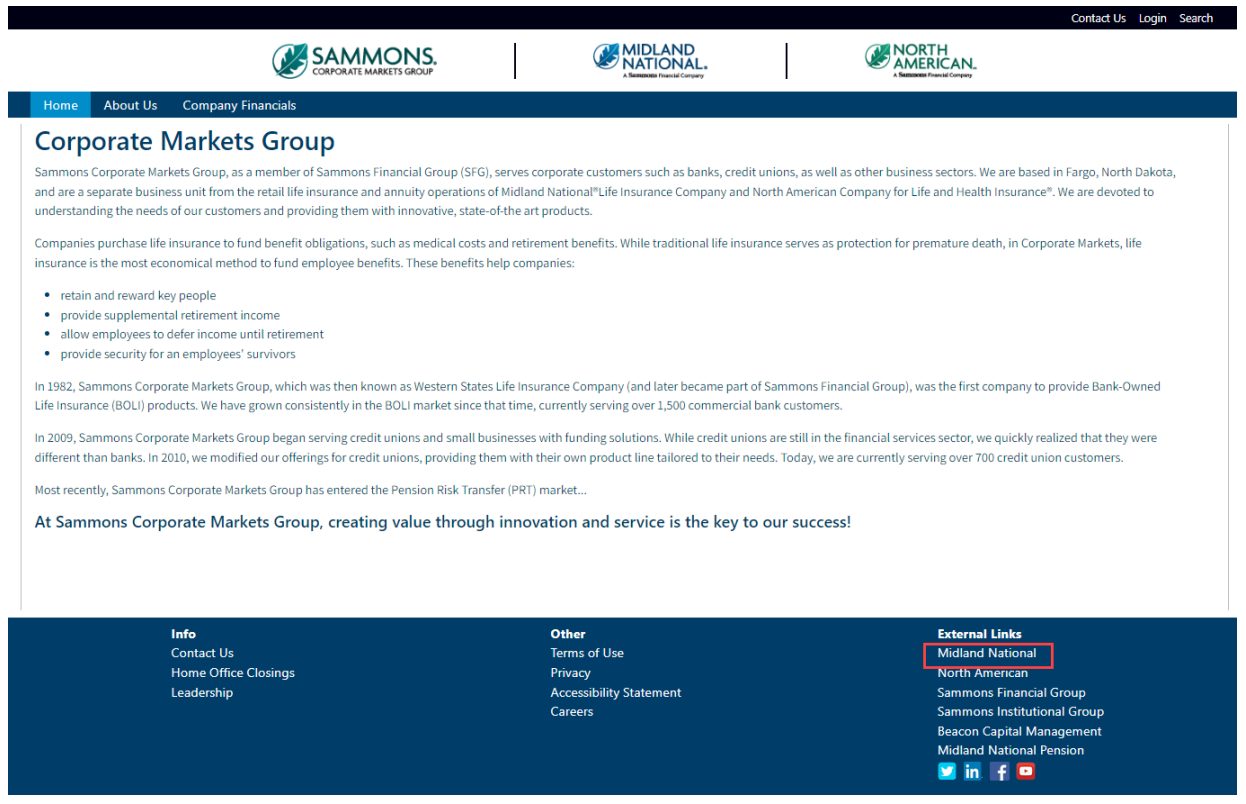

2. You will be re-directed to the Midland National website

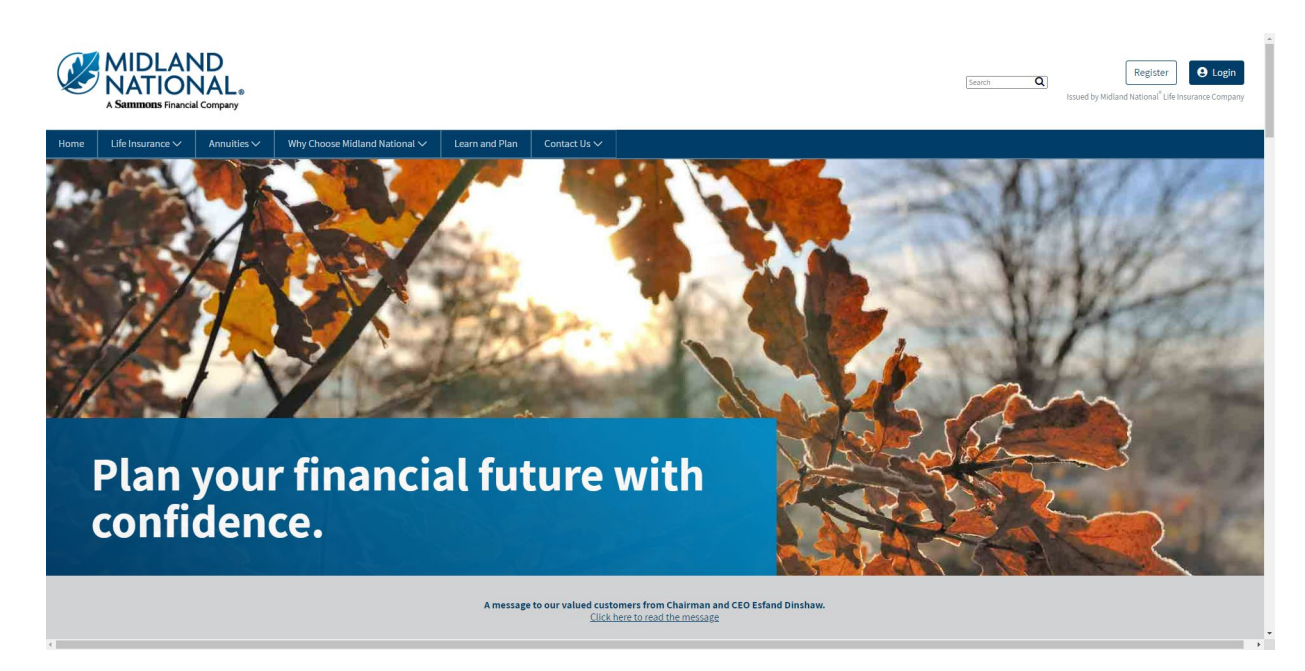

## <span id="page-28-0"></span>North American Website

1. Click on the 'North American' link located in the footer

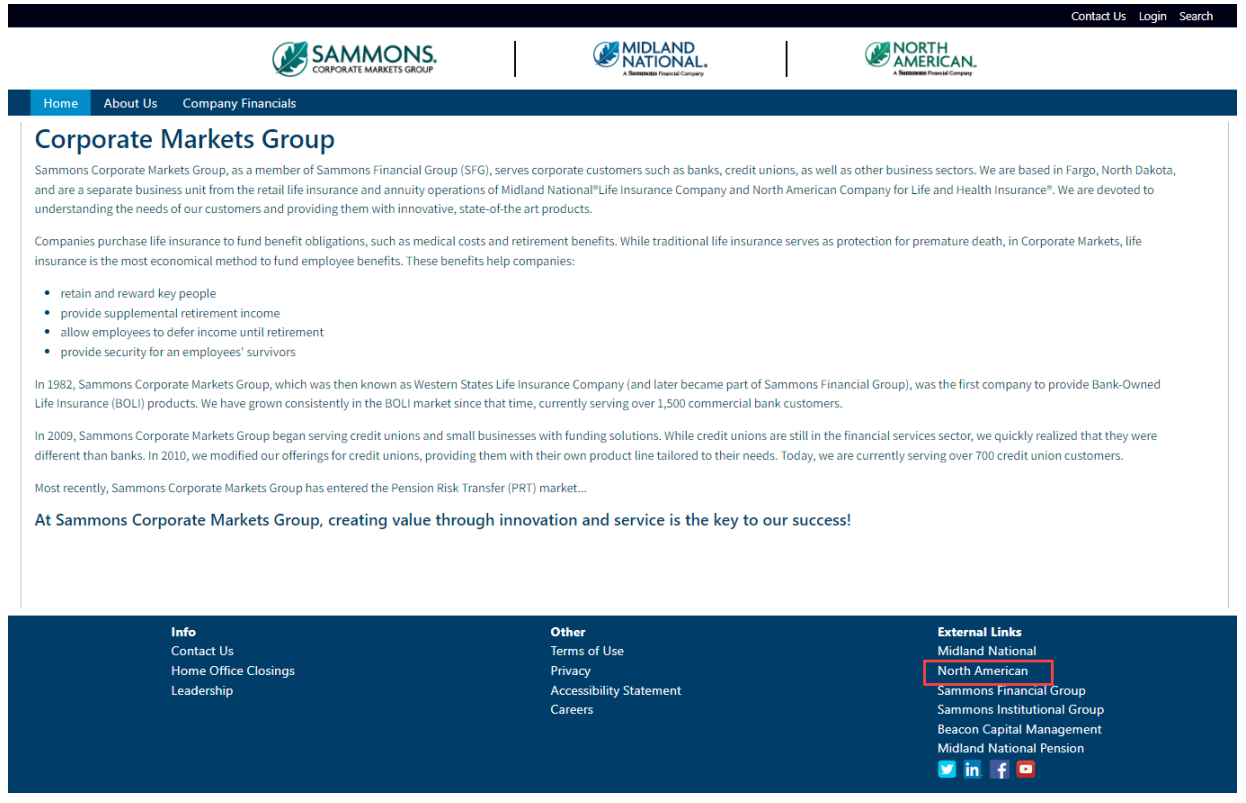

2. You will be re-directed to the North American website

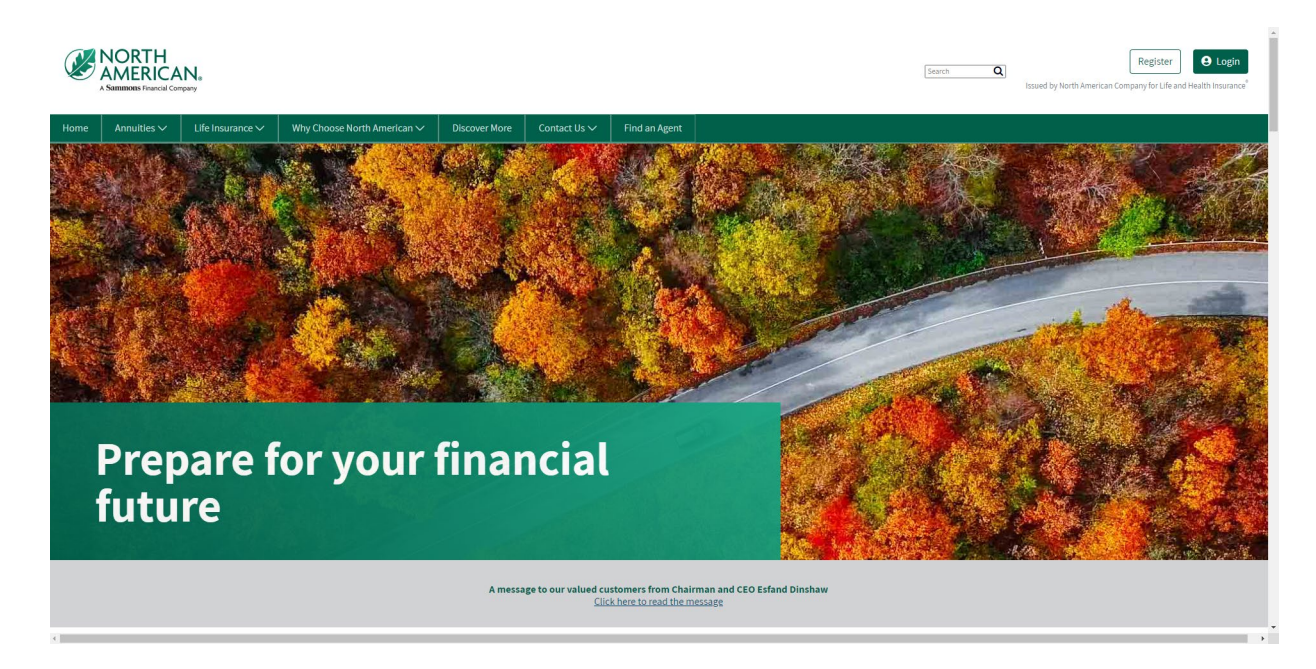

## <span id="page-29-0"></span>Sammons Financial Group Website

1. Click on the 'Sammons Financial Group' link located in the footer

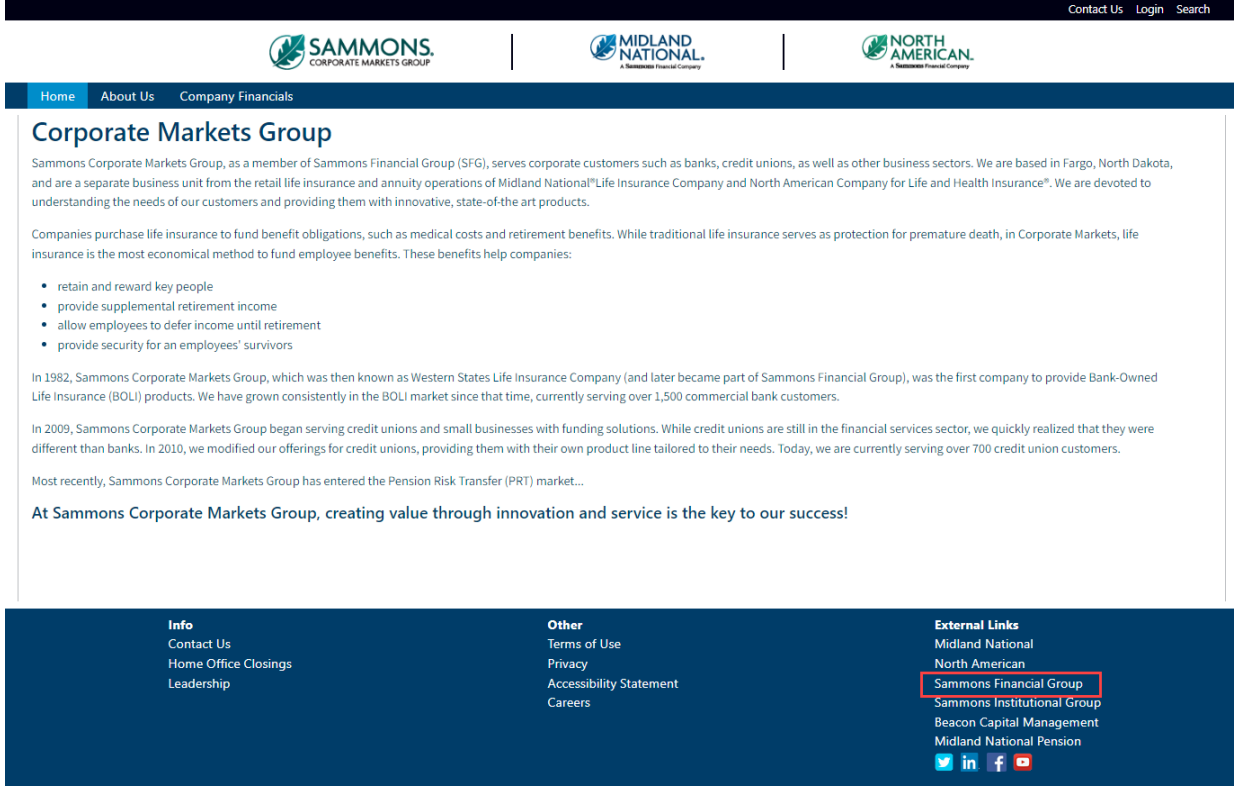

2. You will be re-directed to the Sammons Financial Group website

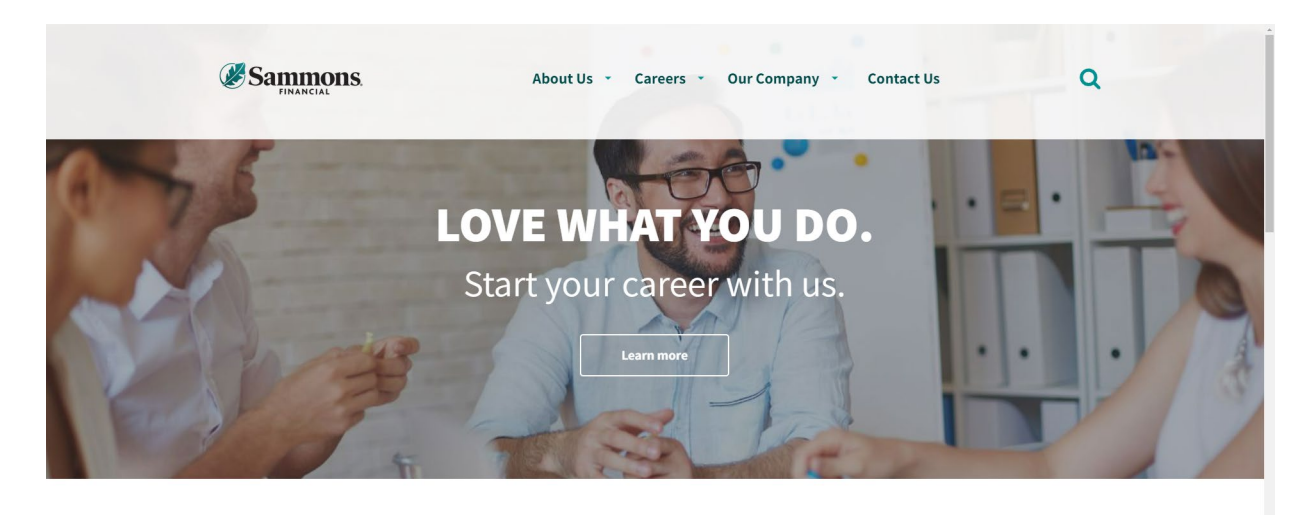

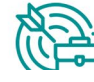

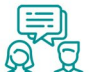

# <span id="page-30-0"></span>Sammons Institutional Group Website

1. Click on the 'Sammons Institutional Group' link located in the footer

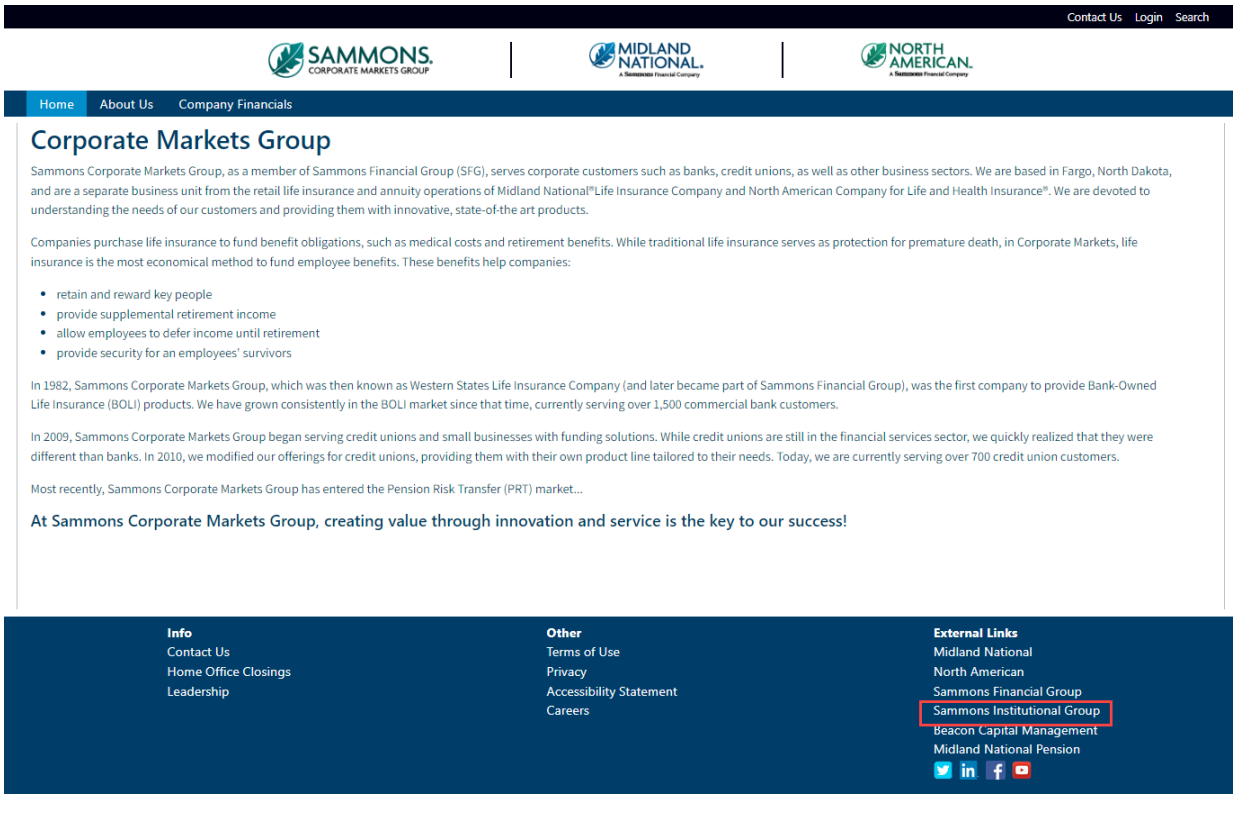

3. You will be re-directed to the Sammons Retirement Solutions website

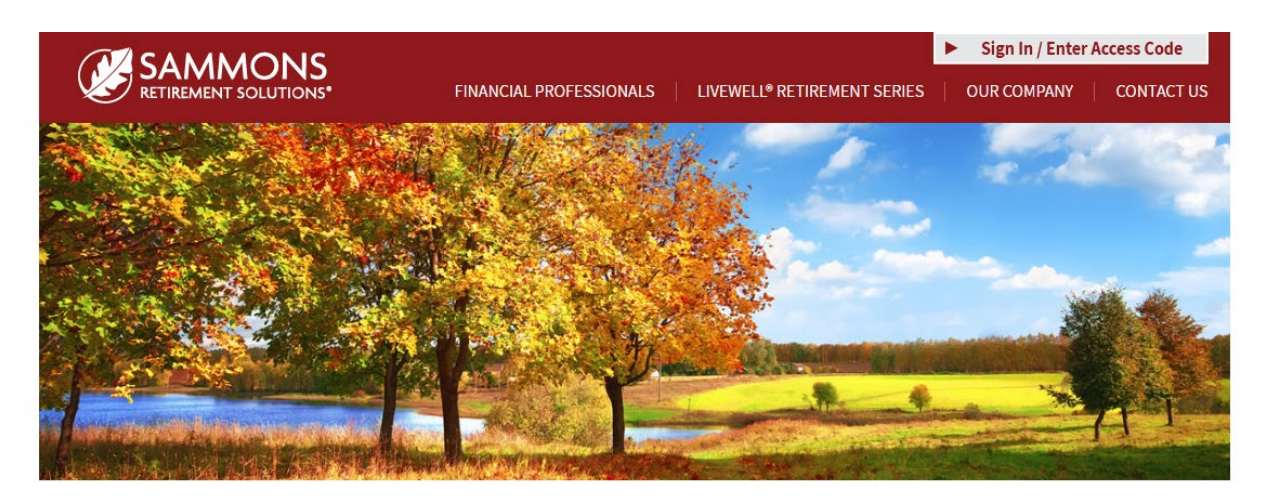

# Helping you enjoy a life of living well.

At Sammons Retirement Solutions®, we know you want to live well and retire well. In order to do that, you need clear-cut choices for retirement planning. As a division of Sammons Institutional Group®, Inc., we're able to offer simple, innovative, and straightforward individual retirement accounts (IRAs) and annuities that can help you live well in retirement.

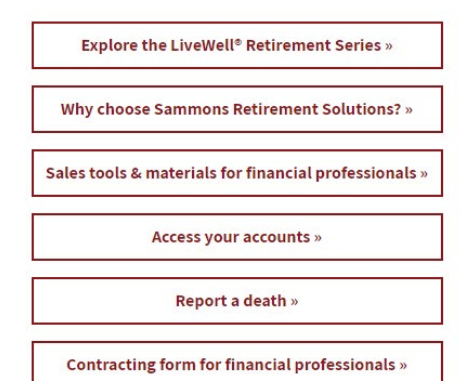

## <span id="page-32-0"></span>Beacon Capital Management Website

1. Click on the 'Beacon Capital Management' link located in the footer

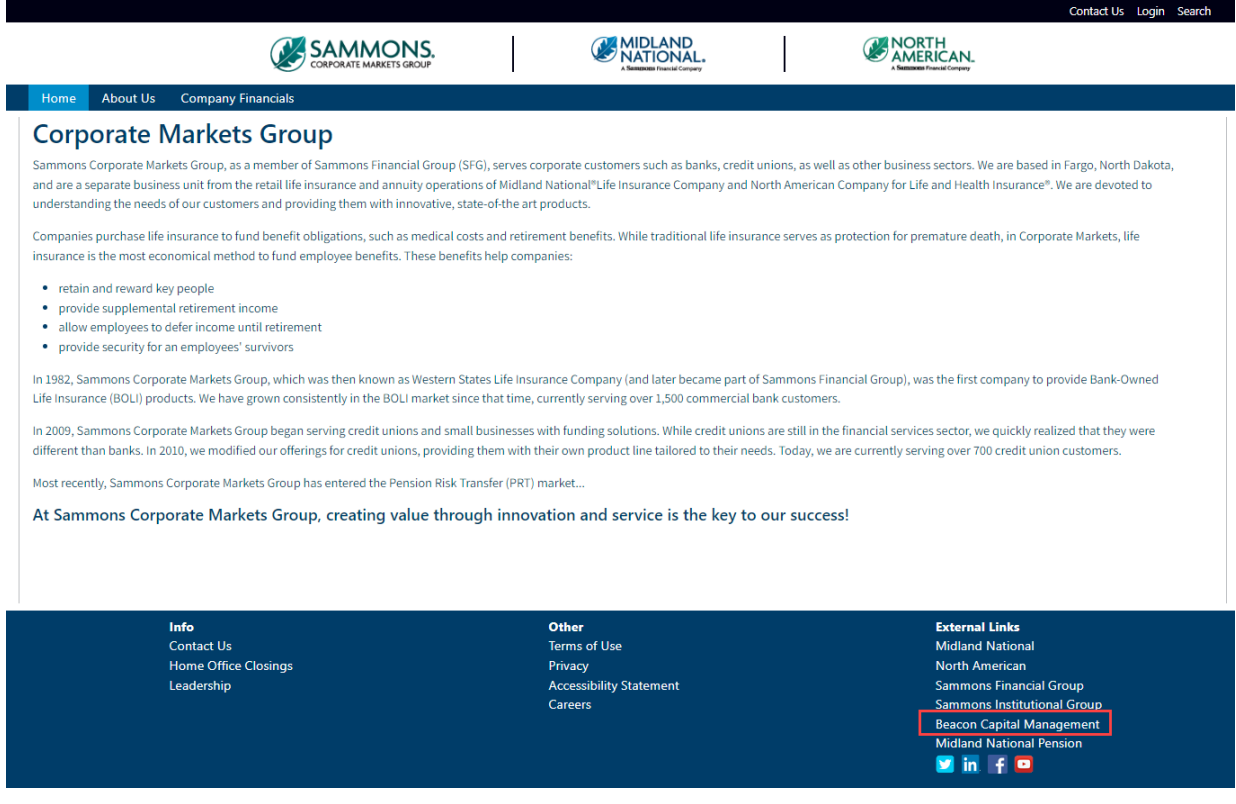

4. You will be re-directed to the Beacon Capital Management website

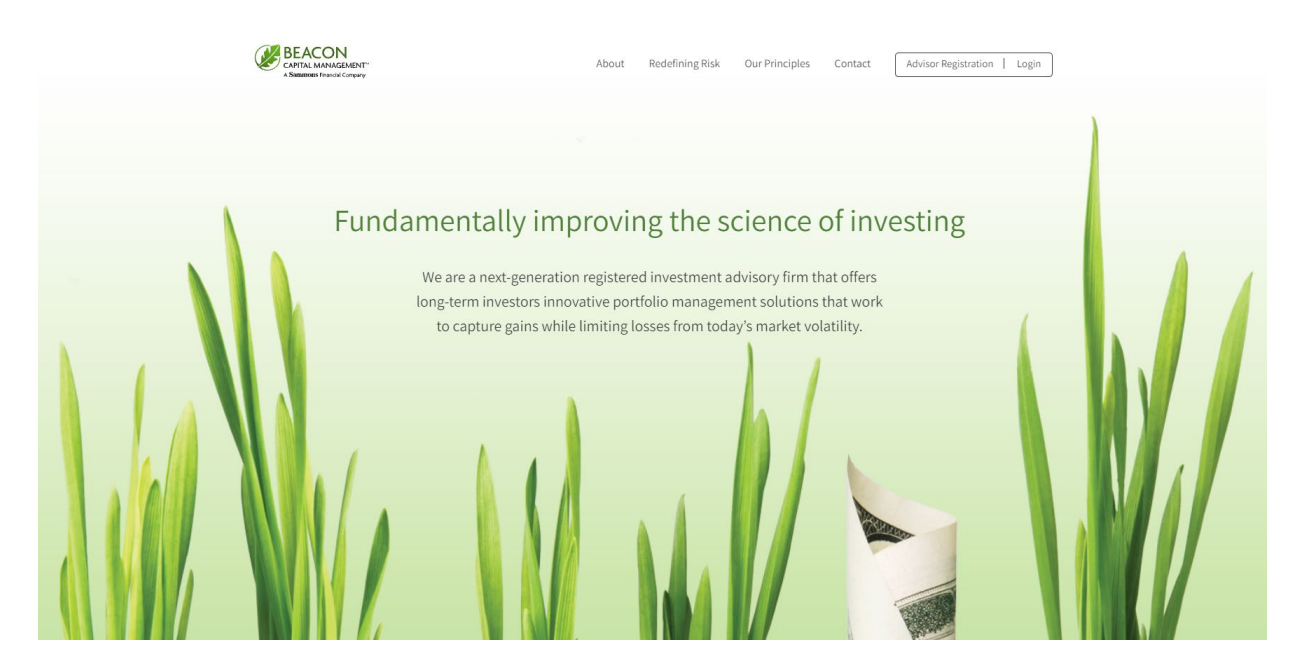

## <span id="page-33-0"></span>Midland National Pension Website

1. Click on the 'Midland National Pension' link located in the footer

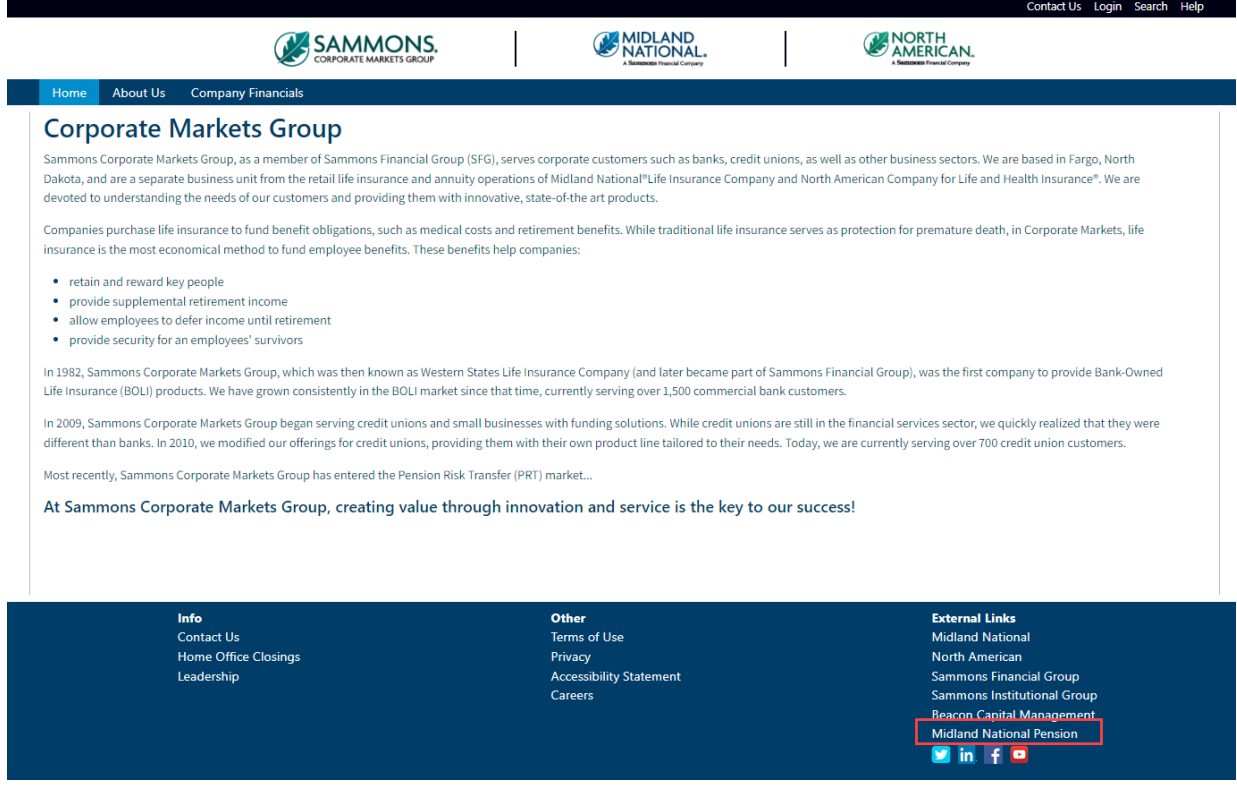

2. You will be re-directed to the Midland National Pension website

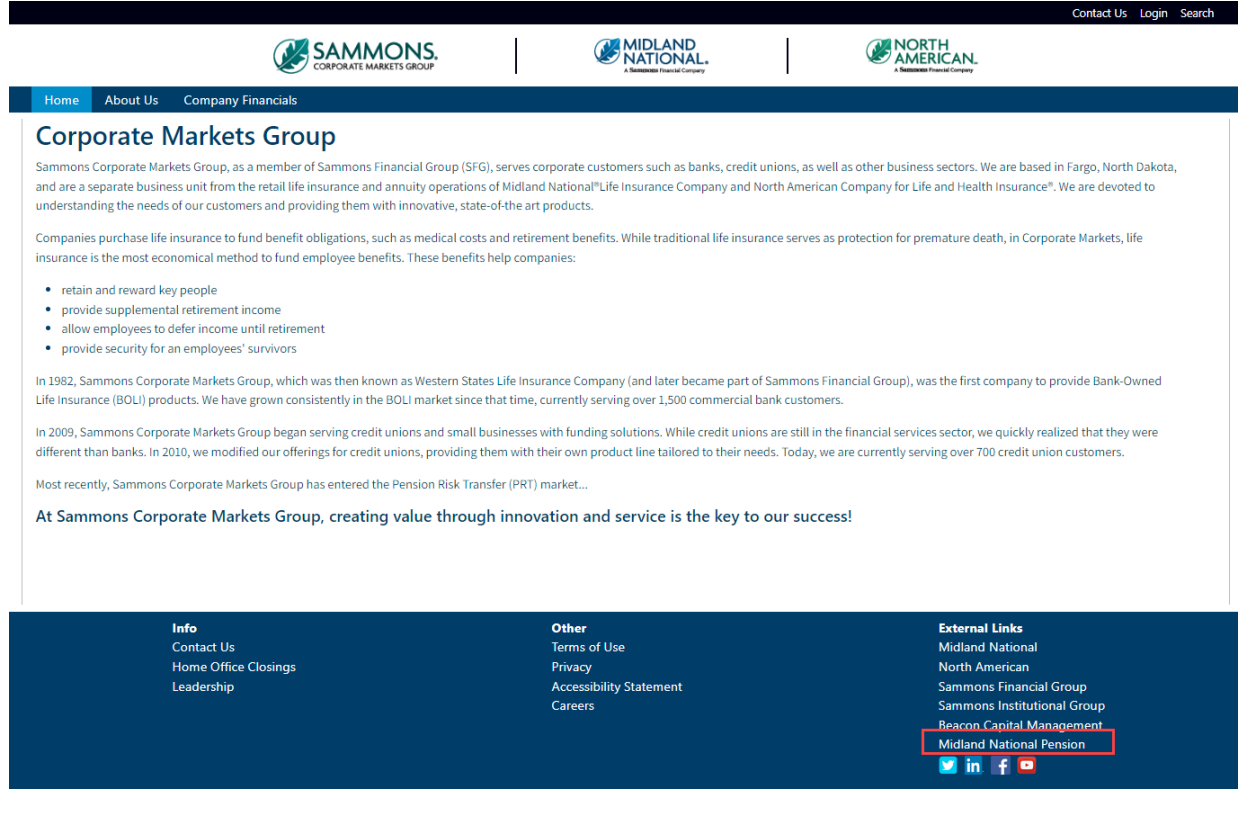

# **Appendix A—Contact Us Email Examples**

<span id="page-34-0"></span>Contracting/Commission Accounting:

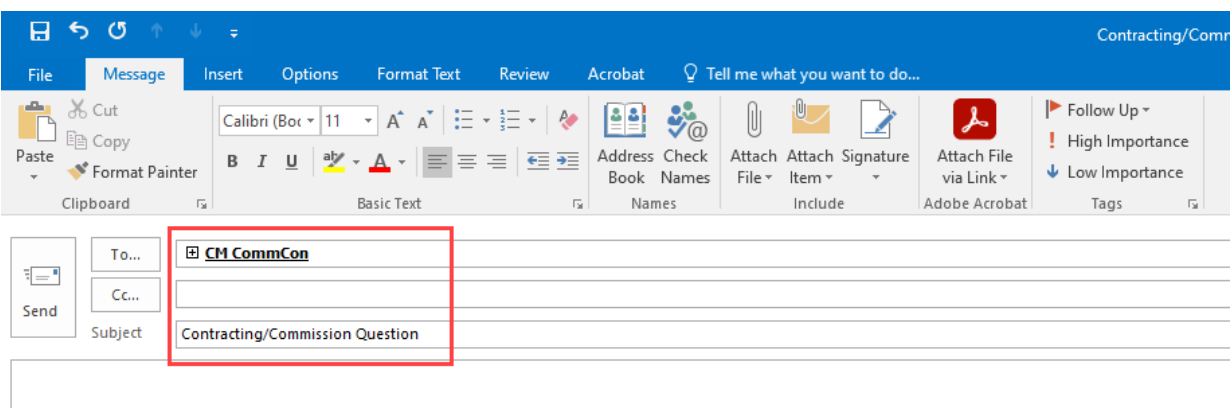

<Your Contact Information Displays Here>

Customer Service Administration—Bank & Credit Union:

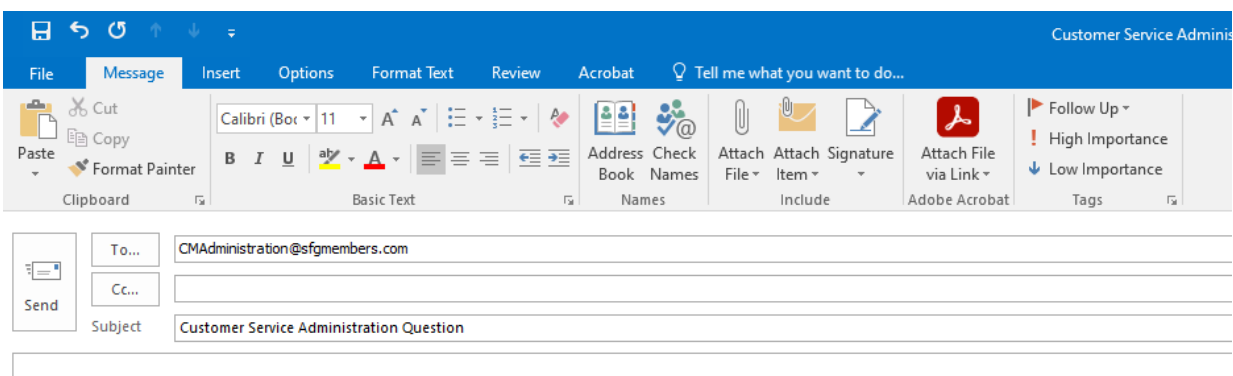

<Your Contact Information Displays Here>

Customer Service Administration—Pension Transfer: **NOTE**: This is available for participants in our pension business

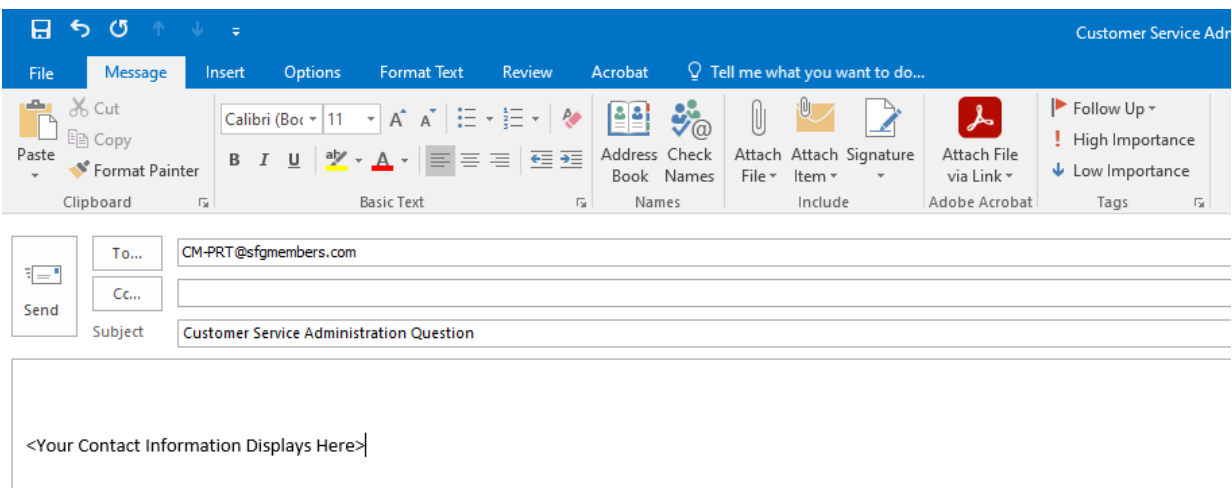

## Marketing/Sales—Bank & Credit Union:

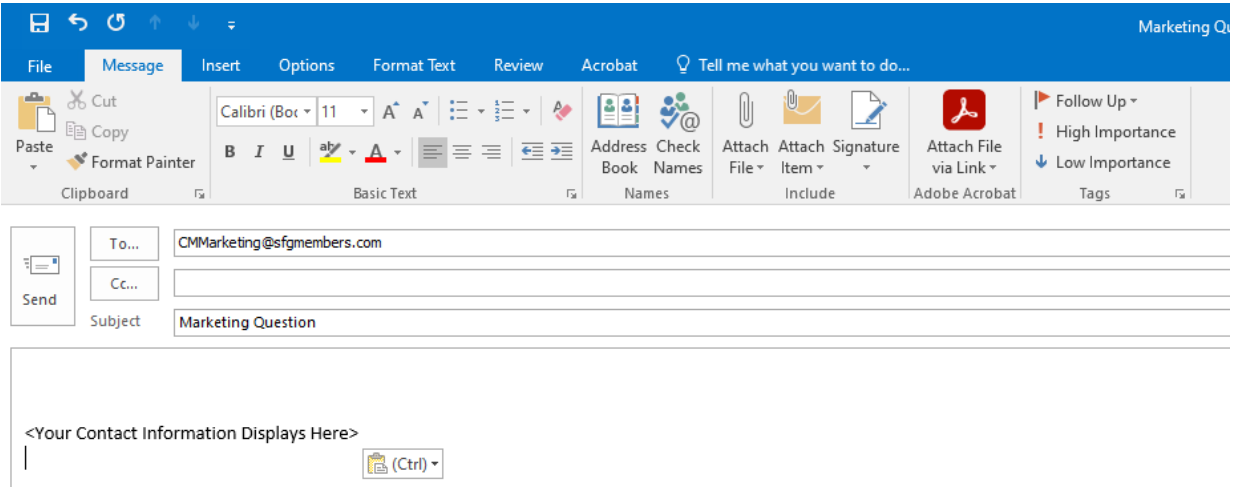

## Marketing/Sales—Pension Transfer:

**NOTE**: This is available for participants in our pension business

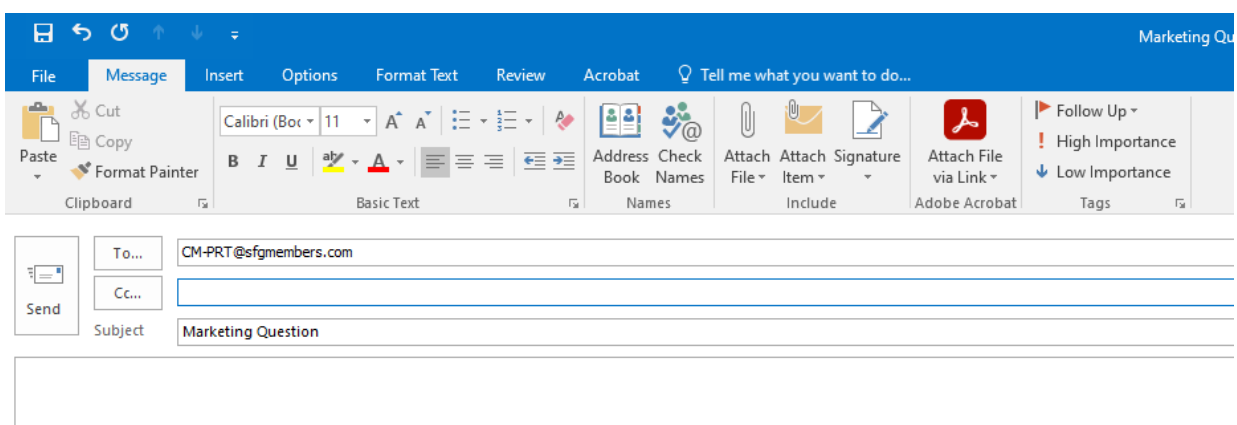

<Your Contact Information Displays Here>

## Underwriting/New Business:

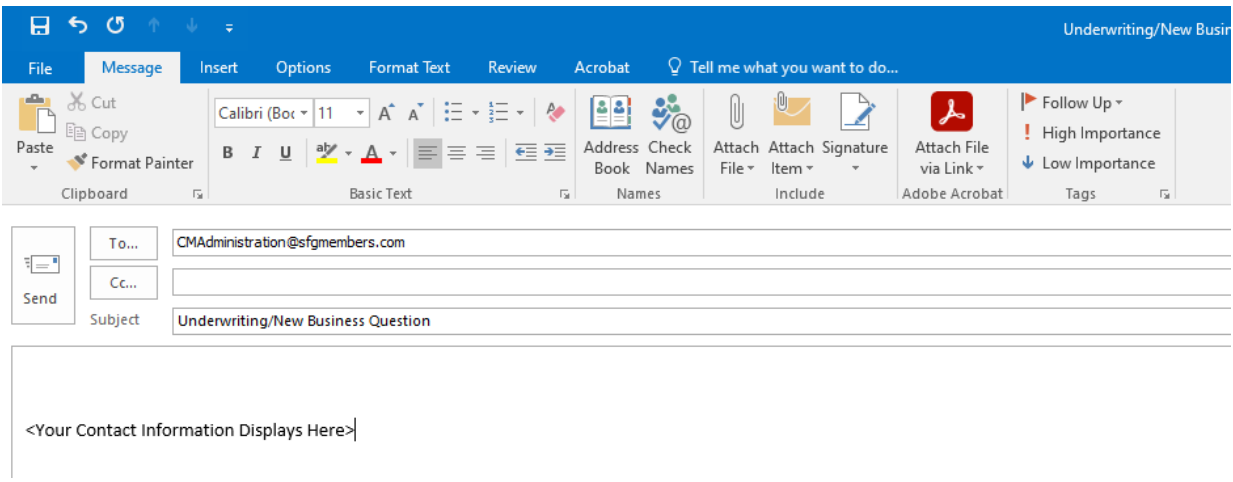

## Cash Value Reporting:

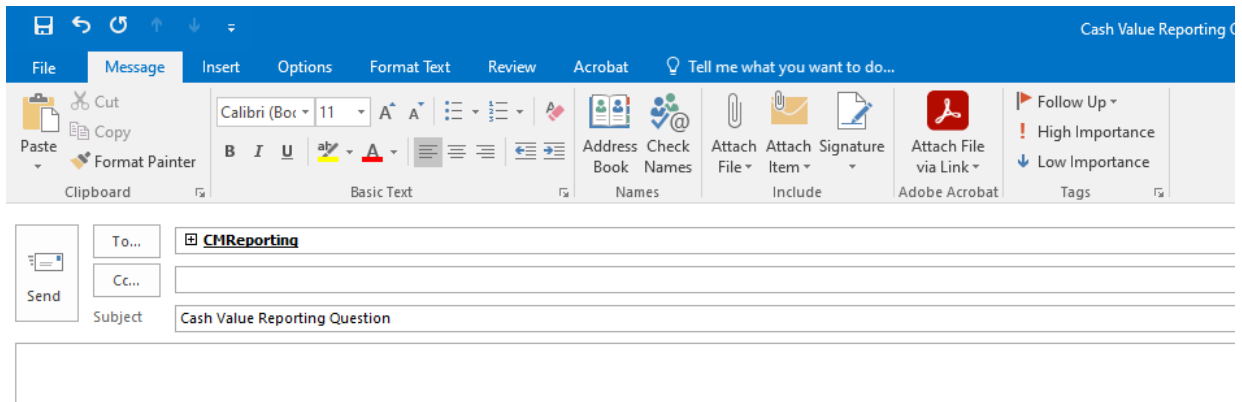

<Your Contact Information Displays Here>

# Web Site Support:

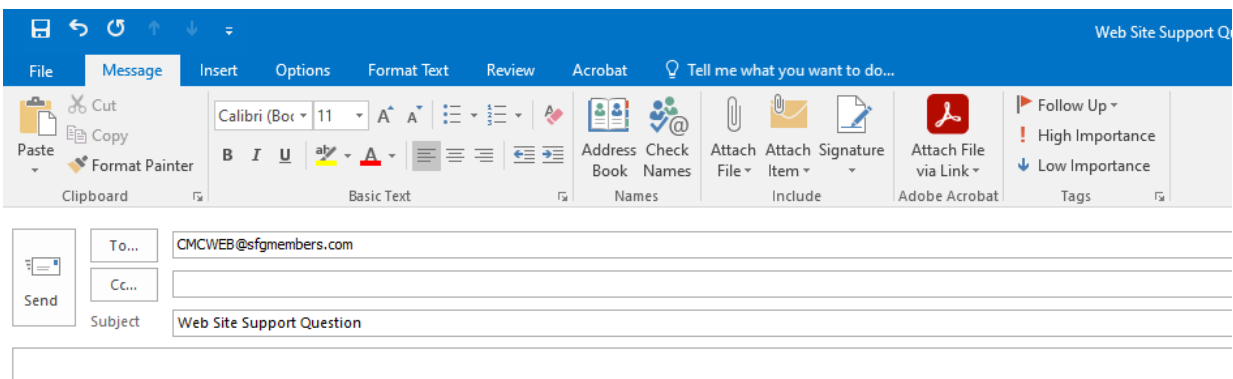

<Your Contact Information Displays Here>

Death Claims:

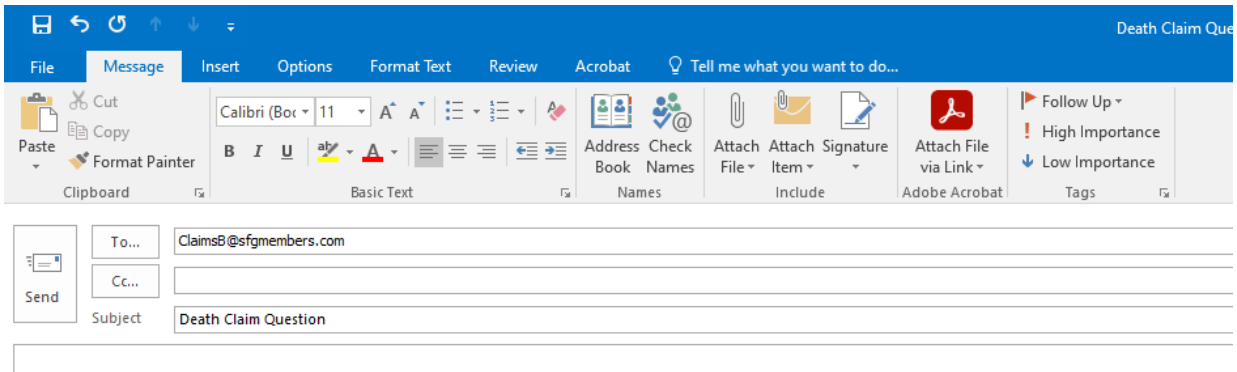

<Your Contact Information Displays Here>